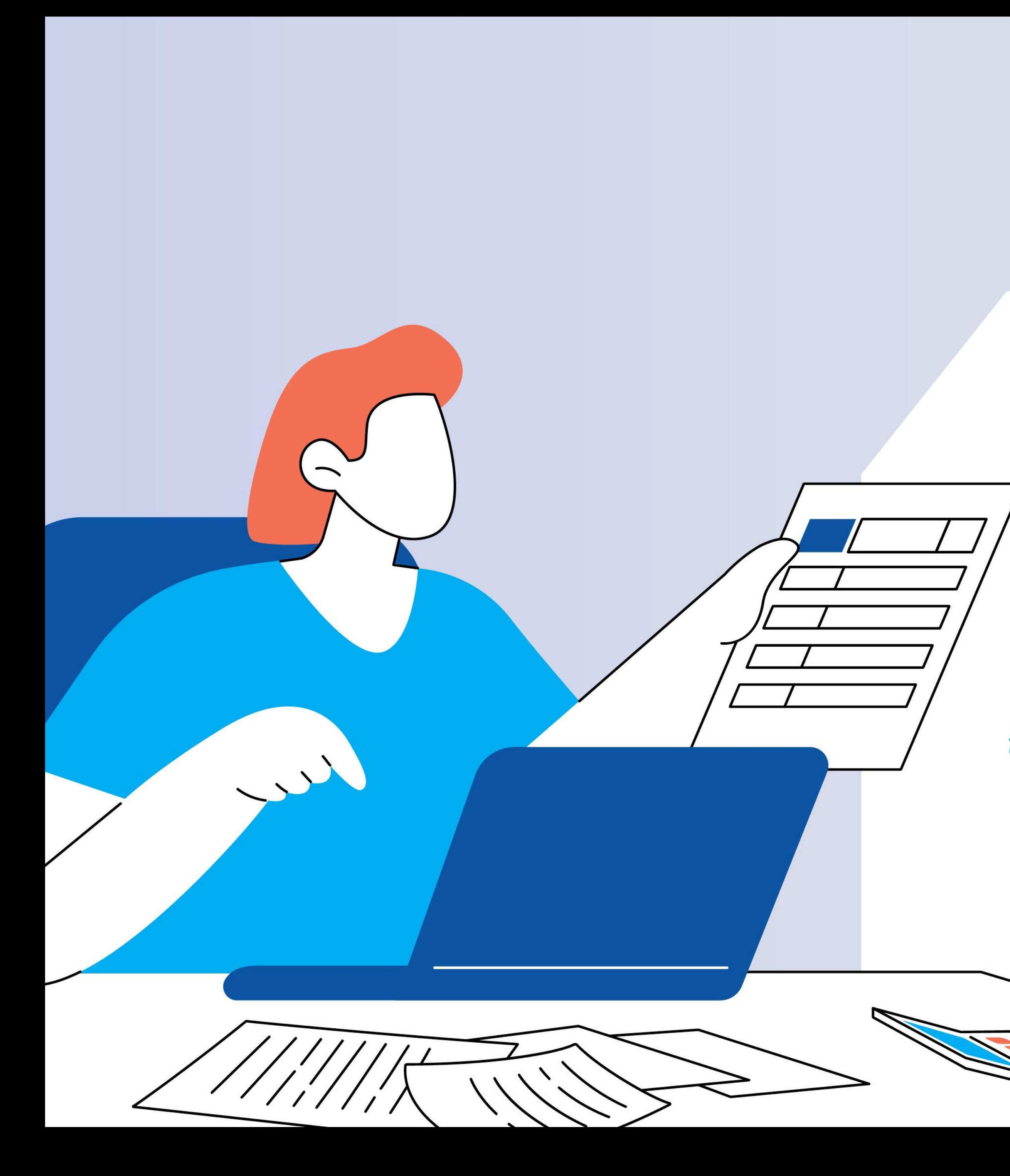

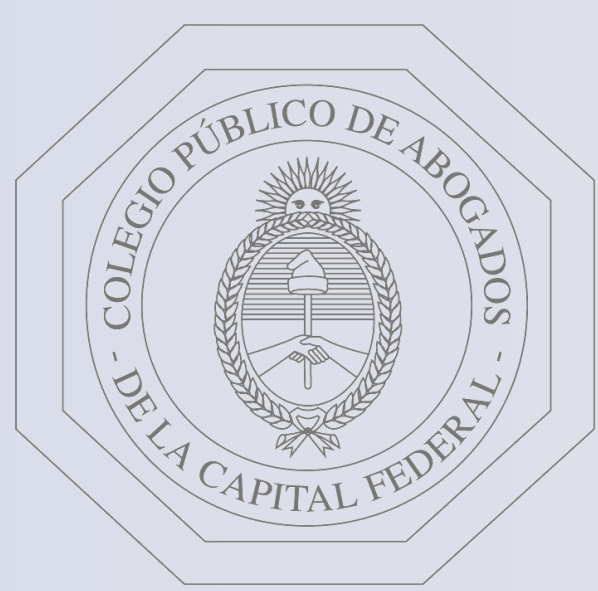

# Colegio Público de Abogados de la Capital Federal

# **Plataforma de Pagos Judiciales** Pago de Aranceles - C.P.A.C.F. Guía instructivo

te quiere ver crecer

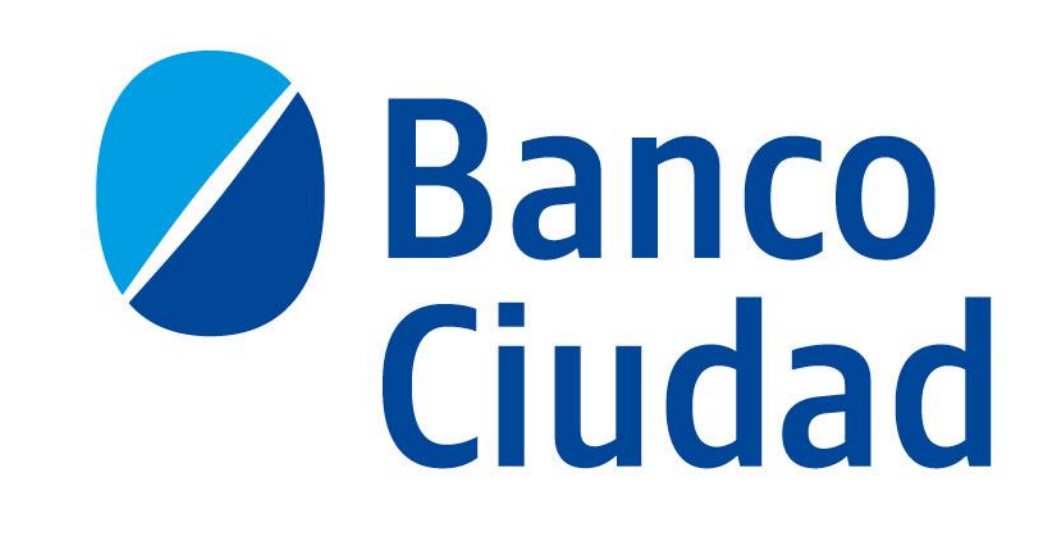

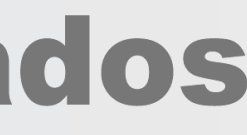

# PAGO DE ARANCELES C.P.A.C.F. - CARACTERÍSTICAS

- A través de la "Plataforma de Pagos Judiciales", podrás efectuar el pago de los "Aranceles" establecidos por  $\bullet$  . el Colegio Público de Abogados de la Capital Federal, para cada trámite.
- Podrán efectuar los pagos de aranceles del C.P.A.C.F, usuarios matriculados en el C.P.A.C.F. o no matriculados. La registración y activación del usuario es única para la "Plataforma de Pagos Judiciales" y válida para efectuar el pago de la Tasa de Justicia y Aranceles, del Bono de Derecho Fijo (Ley 23.187) - C.P.A.C.F. o de los Aranceles -
- $\bullet$  .  $\bullet$  $C.P.A.C.F.$
- En este instructivo, te explicamos los pasos a seguir para ingresar a la "Plataforma de Pagos Judiciales" y efectuar el pago de los mismos.

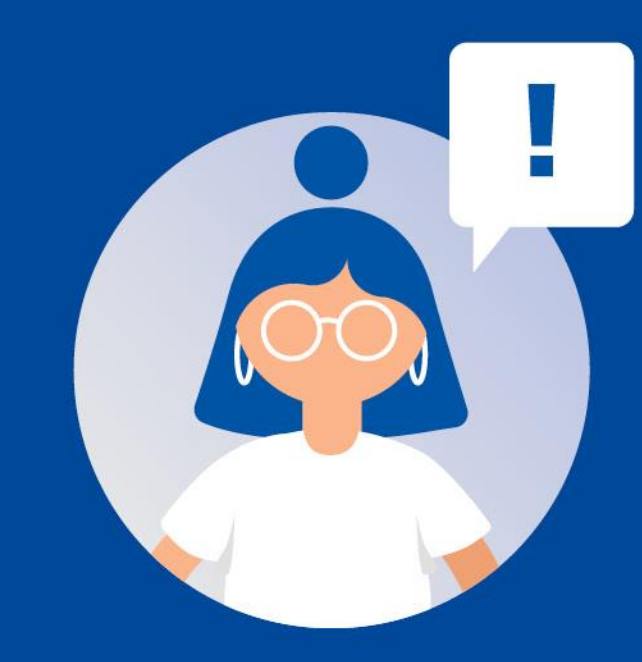

# Plataforma de Pagos Judiciales Ingreso - Registro y Activación de usuario Inicio de sesión

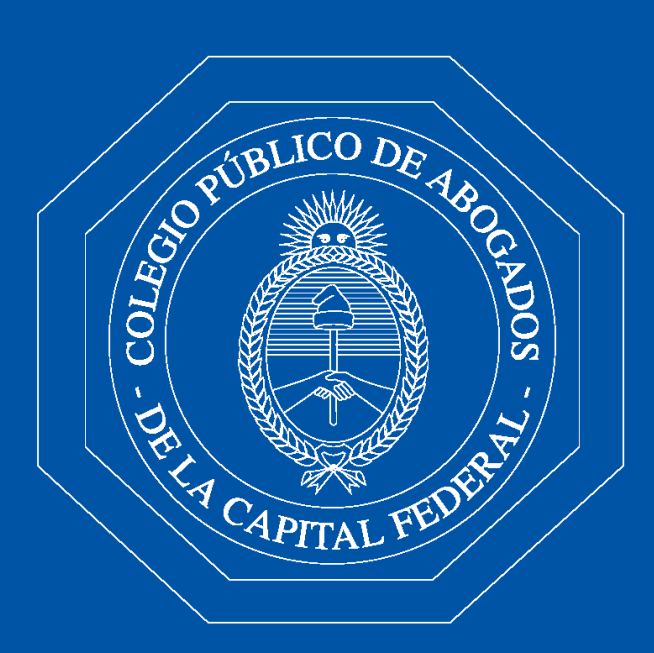

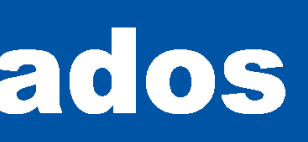

Ingreso - Registro y activación de usuario Ingresá a través del sitio del Banco www.bancociudad.com.ar y desde allí ir a "Sucursal Virtual" - "Plataforma Pagos **Judiciales".** 

Para comenzar a operar en el Sistema de Pagos Judiciales deberás registrarte haciendo click en el botón "Aún no estoy registrado"

Si ya sos usuario del Sistema de Pago Judiciales y efectuaste tu registración con anterioridad, no es necesario que vuelvas a registrarte, pudiendo utilizar el "Usuario" y la "Contraseña" con los que operás habitualmente.

### BancoCiudad

### Sistema de Pagos Judiciales

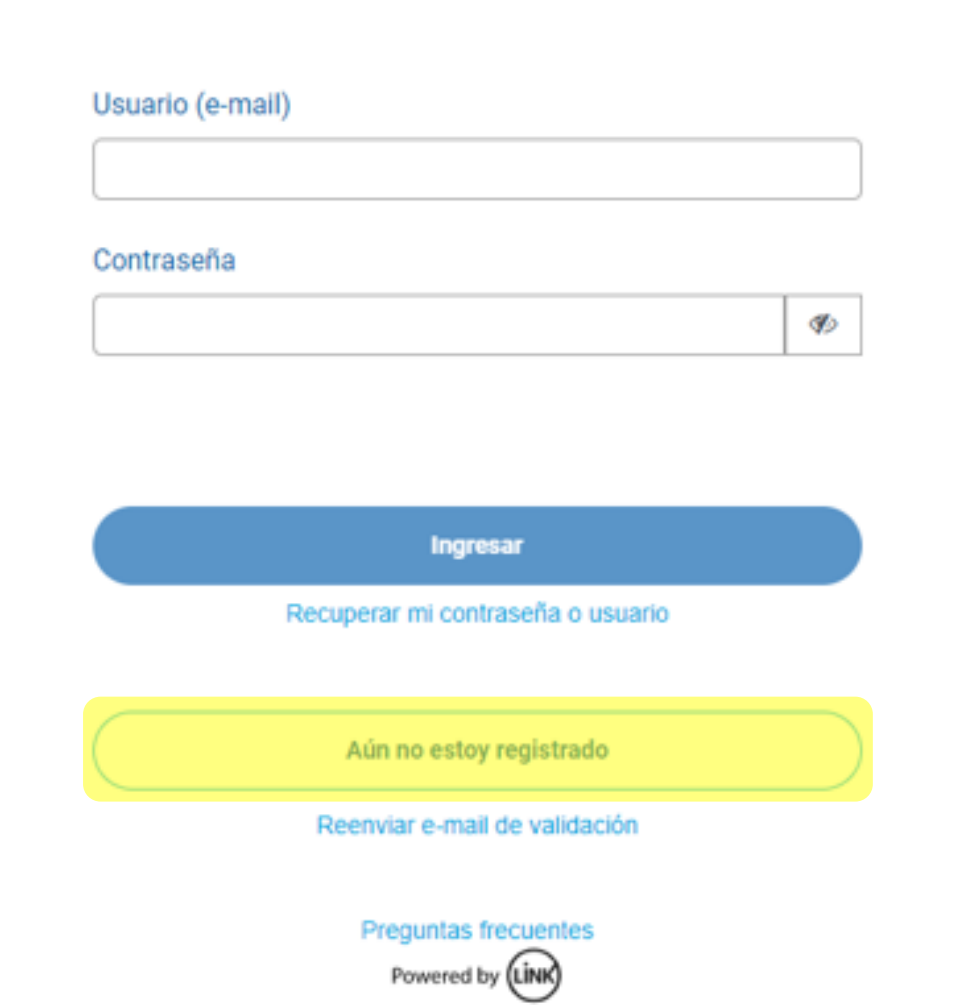

### Abrí tu cuenta del Banco Ciudad, gratis y 100% online.

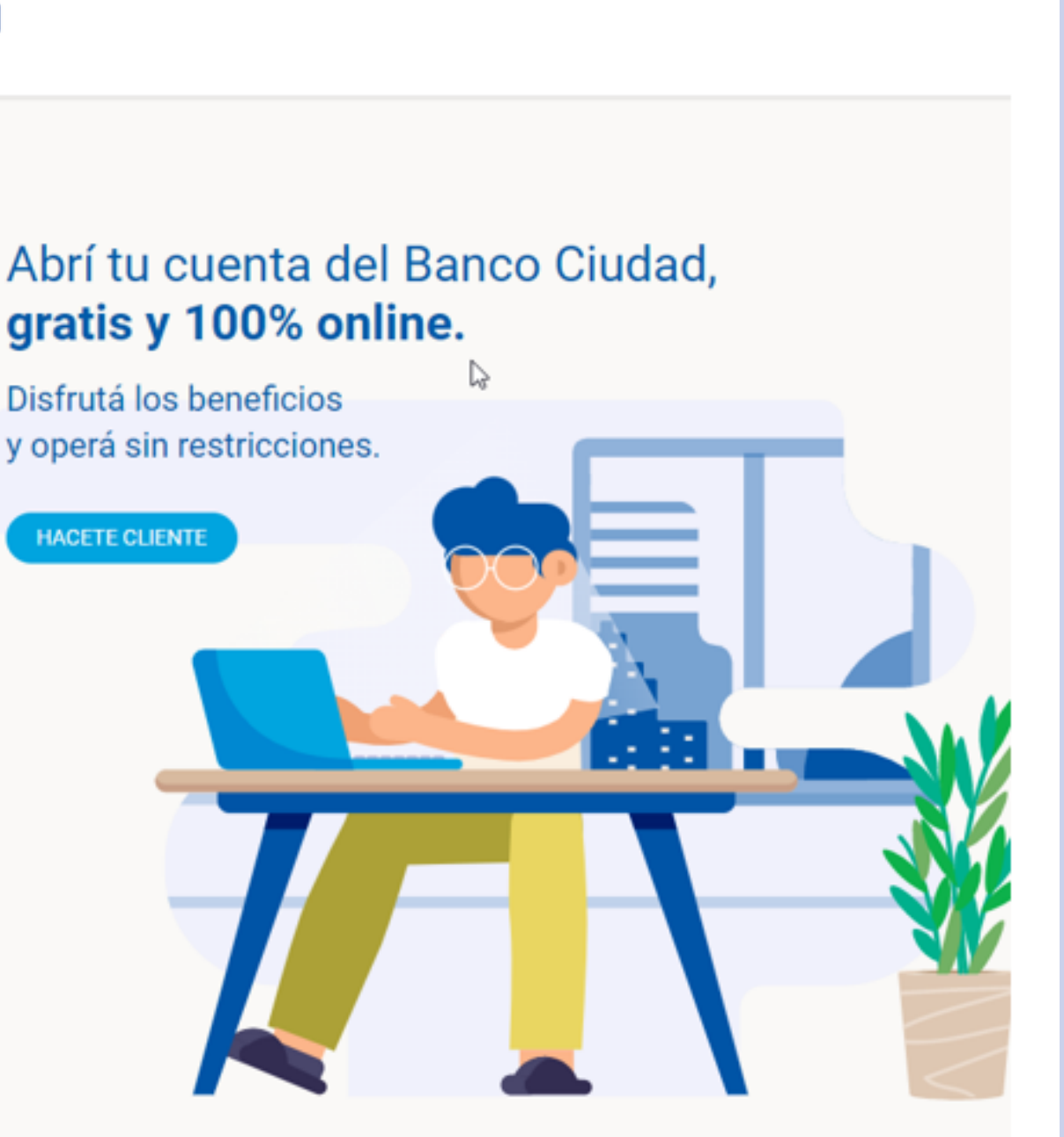

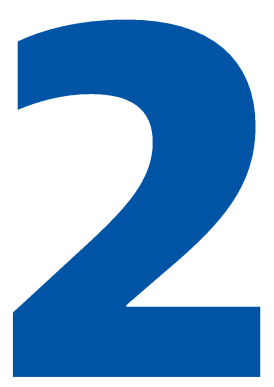

Ingreso - Registro y activación de usuario Completá el formulario de Registro de usuario, a través del cual ingresando todos los campos requeridos podrás autogestionar tu usuario en el Sistema de Pagos Judiciales. Revisá que tus datos estén correctos y hacé click en **Aceptar.** 

### BancoCiudad

### Sistema de Pagos Judiciales

### **Registro de usuarios**

Complete por favor el siguiente formulario:

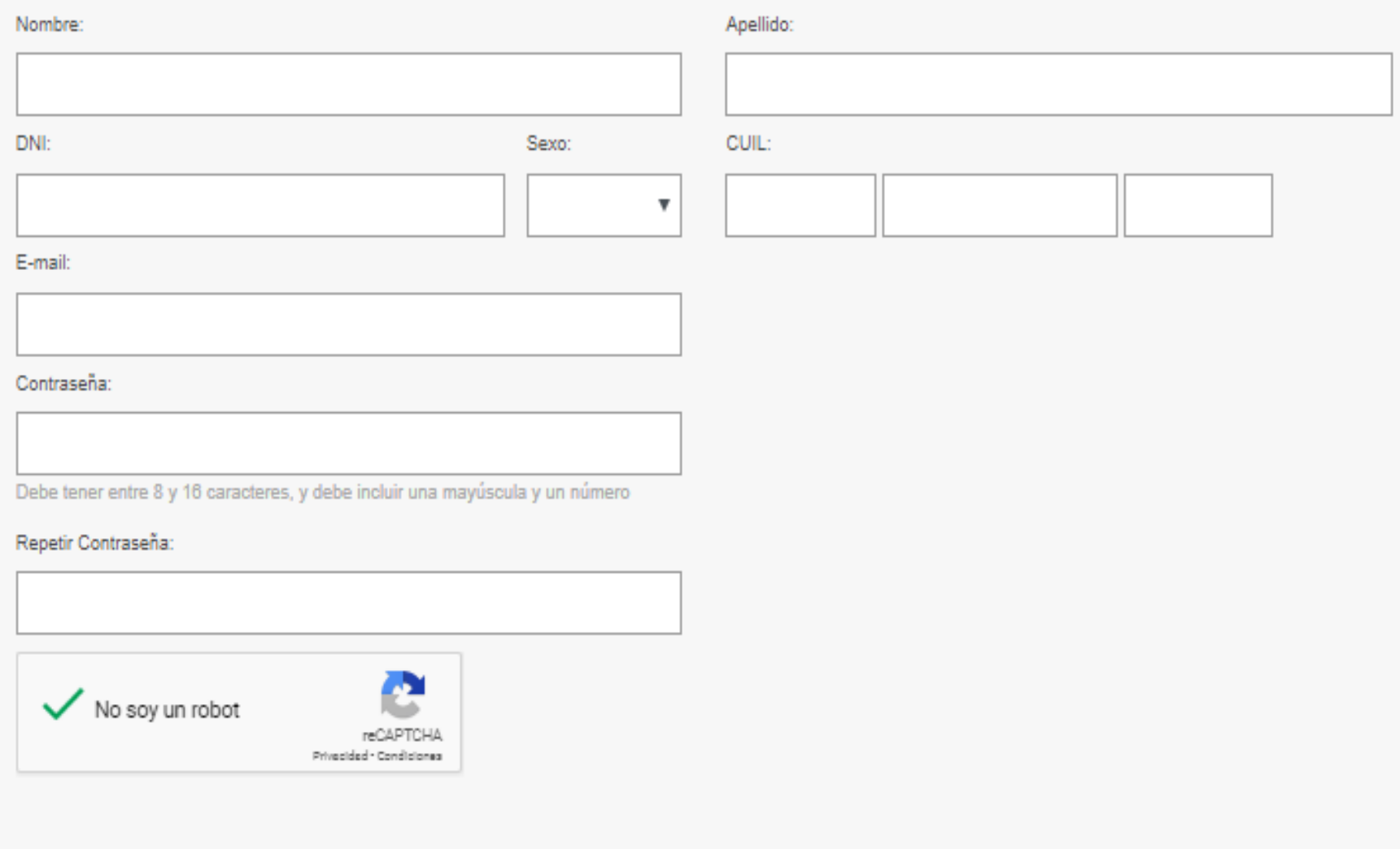

Cancela

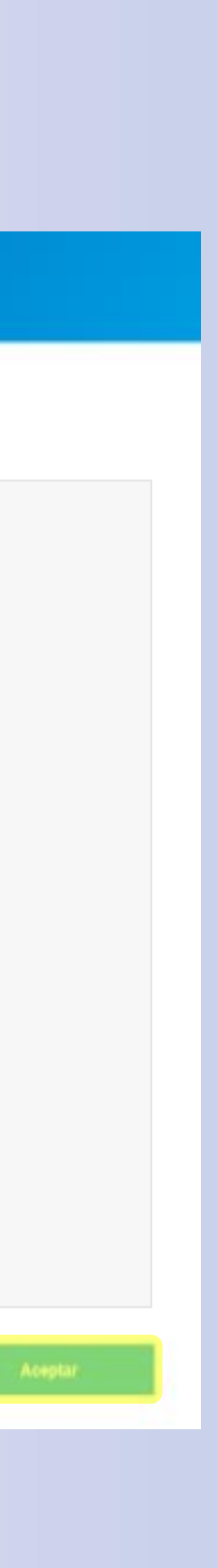

# B

# Ingreso - Registro y activación de usuario

Una vez completado el registro, validá tu usuario a través del vínculo que recibiste por correo electrónico en la casilla de e-mail ingresada. **iListo!** 

Tu usuario se encuentra en estado activo y listo para ser utilizado en el próximo inicio de sesión.

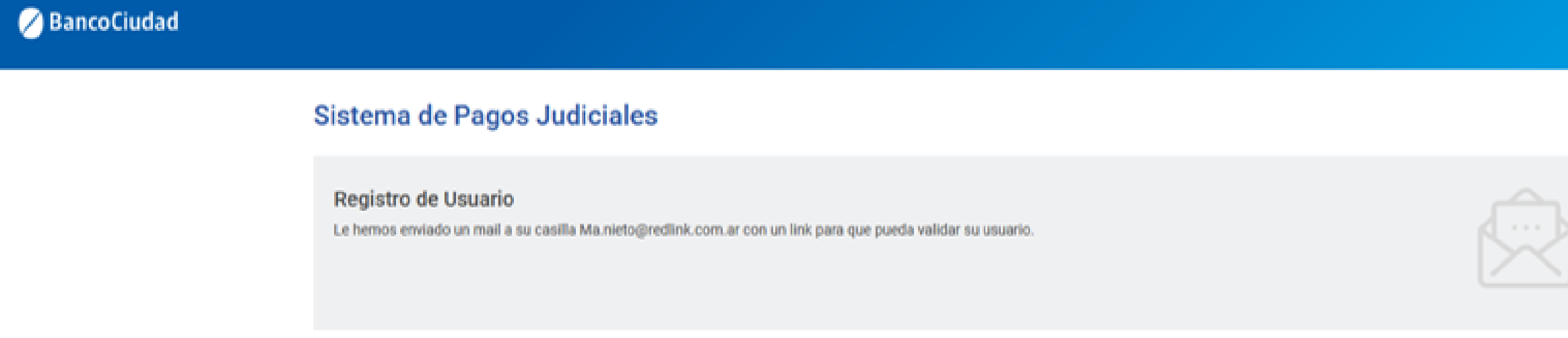

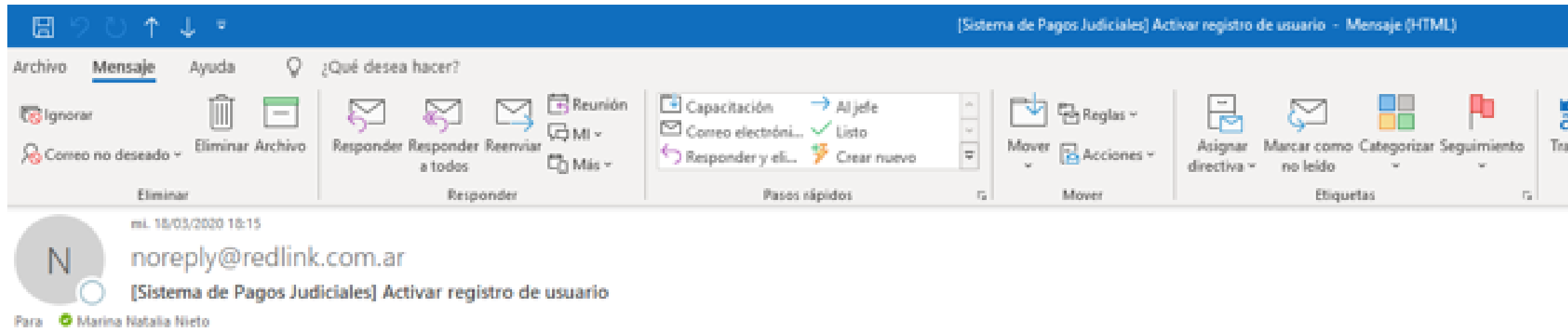

### Sistema de Pagos Judiciales

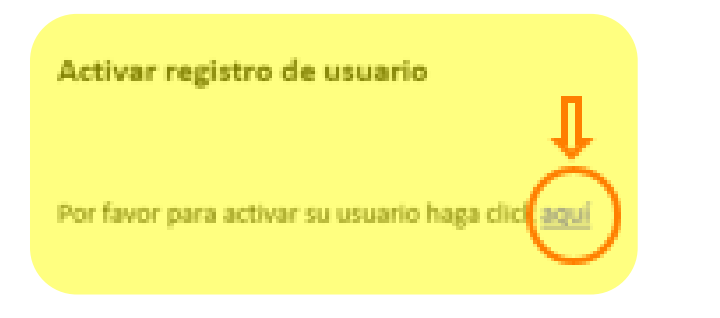

Si usted no solicitó esto, por favor ignore este correo electrónico.

### Sistema de Pagos Judiciales

### **Registro de Usuario**

Usuario confirmado exitosamente. Deberá volver a iniciar sesión

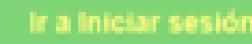

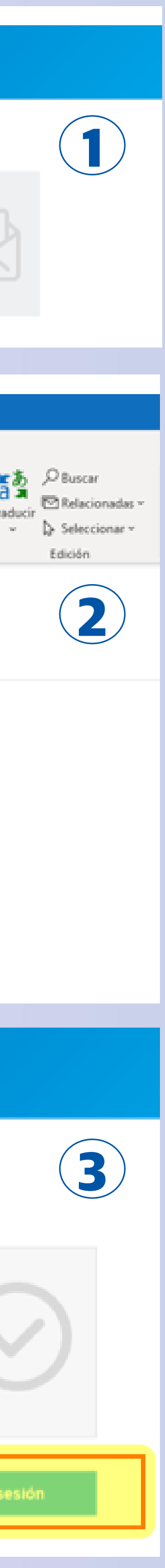

# Ingreso - Registro y activación de usuario

En caso que no hayas recibido el correo o lo hayas borrado por error, podrás auto-reenviarte el e-mail para completar tu registro.

Para ello, hacé click en el vínculo "Reenviar e-mail de validación" (presente en la pantalla de login), y completá el e-mail ingresado en el Registro de usuario para continuar con el proceso de validación de usuario.

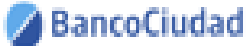

### Sistema de Pagos Judiciales Abrí tu cuenta del Banco Ciudad. Usuario (e-mail) gratis y 100% online. Disfrutá los beneficios Contraseña y operá sin restricciones. **IACETE CLIENTE** Ingresar Recuperar mi contraseña o usuario Aún no estoy registrado teenviar e-mail de validació Powered by (Line)

### BancoCiudad

### Sistema de Pagos Judiciales

### Reenviar e-mail de validación

Complete su correo electrónico para que podamos reenviar el correo de activación de cuenta.

E-mail:

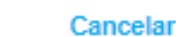

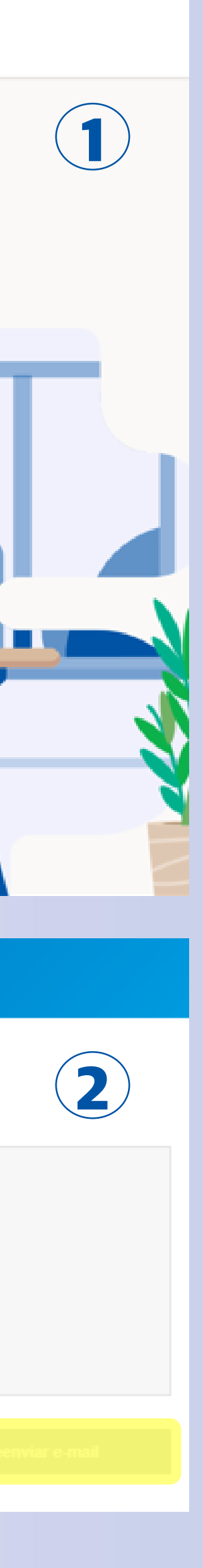

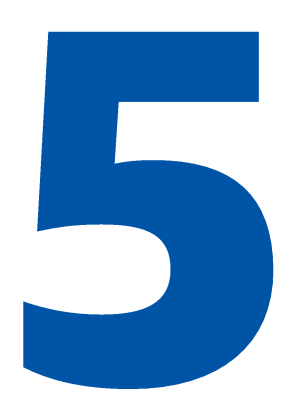

# Ingreso - Inicio de sesión por primera vez

Al iniciar la sesión por primera vez, deberás aceptar los Términos y Condiciones del sistema, haciendo click en el botón "Aceptar".

Recordá que el usuario debe estar creado y activo.

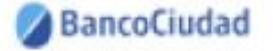

### Sistema de Pagos Judiciales

Usuario (e-mail)

Contraseña

### Ingresar

Recuperar mi contraseña o usuario

Aún no estoy registrado

Reenviar e-mail de validación

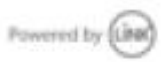

Términos y condiciones

SISTEMA DE FAGOS JUDICIALES - TÉRMINOS Y CONDICIONES

SOUCITO AL BANCO DE LA CIUDAD DE IRJENDS AIRES (EN ADELANTE 'EL BANCO') MI ACCESO A LA PLATAFORMA DE FAGOS JUDICIALES, EN ADELANTE 'EL SISTEMA" PARA OPERAR EN LOS SERVICIOS DE TRANSMESIÓN ELECTRÓNICA DE DATOS DISPONIBLES PARA ADHERENTES AL SISTEMA (EN ADELANTE)<br>USUARIO), DE ACUERDO A LAS MODALIDADES OPERATIVAS EN VIGENCIA, LAS QUE DECLARO CONOCER Y ACEPTAR, COMO ASÍ TAMBIÉN LAS QUE SE IMPARTAN EN EL FUTURO Y LOS TERMINOS Y CONDIGIONES QUE A CONTINUACIÓN SE DETALLAN.

LEL USUARIO REQUIERE EL ACCESO AL SERVICIO DE PAGOS JUDICIALES Y AUTORIZA AL BANCO À SUMINISTRARLE INFORMACIÓN POR MEDIO DE INTERNET PARA REALIZAR LAS TRANSACCIONES QUE SE DESCRIBEN EN EL PUNTO 3 DE LA PRESENTE SOLICITUD DE ADHESIÓN.

2. EL USUARIO AL UTILIZAR EL SERVICIO DE PAGOS JUDICIALES PROVISTO POR EL BANCO DEBERÁ WWW.BANCOCIUDAD COM AR O EN EL QUE EN EL FUTURO SE PUEDA DETERMINAR, SELECCIONAR LA SECCIÓN DEL MENÚ TITULADO "SUCURSAL VIRTUAL" Y LUEGO SELECCIONAR EL ÍTEM "SISTEMA DE PAGOS JUDICIALES' O AL QUE LO REEMPLACE EN EL FUTURO. POSTERIORMENTE PARA ACCEDER, DEBERÁ COMPLETAR LOS SIGUIENTES CAMPOS USUARIO, CONTRASEÑA UNA VEZ EFECTUADAS DICHAS ACCIONES EL SISTEMA LE INDICARÁ LOS PASOS A SEGUIR PARA OPERAR EL SERVICIO. EN CASO DE INGRESAR POR PRIMERA VEZ DEBERÁ REGISTRARSE PREVAMENTE CON LOS DATOS SOLICITADOS POR EL SISTEMA A SABER: NOMBRE Y APELLIDO, DOCUMENTO NACIONAL DE IDENTIGAD, CORREO ELECTRÓNICO Y **CONTRASE NA.** 

EL USUARIO ASUME LA TOTAL RESPONSABILIDAD POR EL USO DE LA/S CLAVE/S Y DESLINDA AL BANCO JE CUALQUIER RESPONSABILIDAD POR CUALQUIER TIPO DE OPERACIÓN. TRANSACCIÓN O PAGO EFECTUADO POR QUIEN CONOZCA LAIS OLAVEIS DE SEGURIDAD PARA ACCEDER Y OPERAR EL SERVICIO COMO ASÍ TAMBIÉN EXIME AL BANCO DE LAS CONSECUENCIAS QUE PUDIEREN DERIVARSE POR EL USO INAPROPIADO DE LAS CLAVES. EL USUARIO, SE OBUISA A NOTIFICAR FEHACIENTEMENTE AL BANCO CLIALQUER IRREGULARIDAD QUE DETECTE CON RELACIÓN A LA ADMINISTRACIÓN. USO Y/O CUSTODIA DE LAS CLAVES

4. EL USUARIO ES RESPONSABLE POR LOS DATOS QUE INGRESA EN EL SISTEMA, DESLINDANDO AL BANCO DE TODA RESPONSABILIDAD POR ERRORES COMETIDOS EN LA CARIĜA DE LOS MISMOS, DEBIENDO EN ESE CASO DIRIGIR SU RECLAMO A LA SEDE JUDICIAL CORRESPONDENTE.

5. LAS OPERACIONES QUE IMPLIQUEN PAGOS DE TASA DE JUSTICIA DE UN EXPEDIENTE O PAGOS DE OTRO TIPO QUE EL BANCO DETERMINE A SU CRITERIO HABILITAR EN EL FUTURO PARA ESTA OPERATORIA SE EFECTUARIAN INGRESIANDO LOS DATOS DE LA TARJETA DE DÉBITO DEL USUARIO EFECTUANDO LOS PASOS INDICADOS POR EL SISTEMA.

6. LAS OPERACIONES REALIZADAS POR EL USUARIO SE JUZGARÁN VÁLIOAS SIEMPRE OUE SE HAYAN REALIZADO A TRAVÉS DEL / LOS USUARIOS ASIGNADOS. CONSIDERÁNDOSE QUE HAN SIDO CURSADAS POR PERSONAS AUTORIZADAS AL EFECTO. QUEDANDO EL BANCO INDEFECTIBLEMENTE AUTORIZADO PARA QUE FROCEDA COMO CONSECUENCIA DE LAS MISMAS. PARA ESTAS OPERACIONES LA UTILIZACIÓN DEL REGISTRO DE INGRESO DE USUARIO Y CLAVE NECESARIOS SUPURA A TODOS SUS EFECTOS LA FRIMA **AUTOGRAFA** 

7 EL BANCO NO ASUME NINGUNA RESPONSABILIDAD POR INCONVENIENTES QUE EL USUARIO TUVIERI

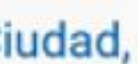

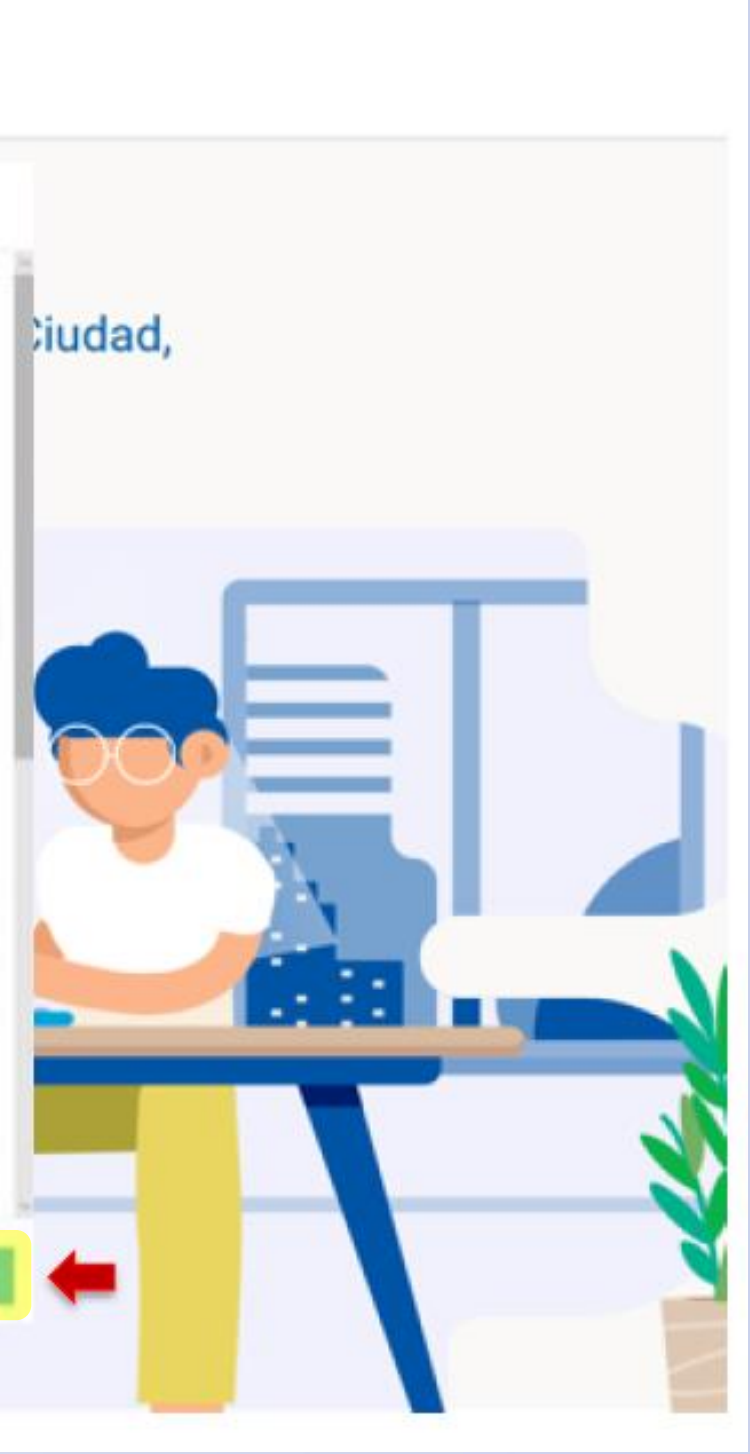

# Plataforma de Pagos Judiciales Recuperación y modificación de contraseña

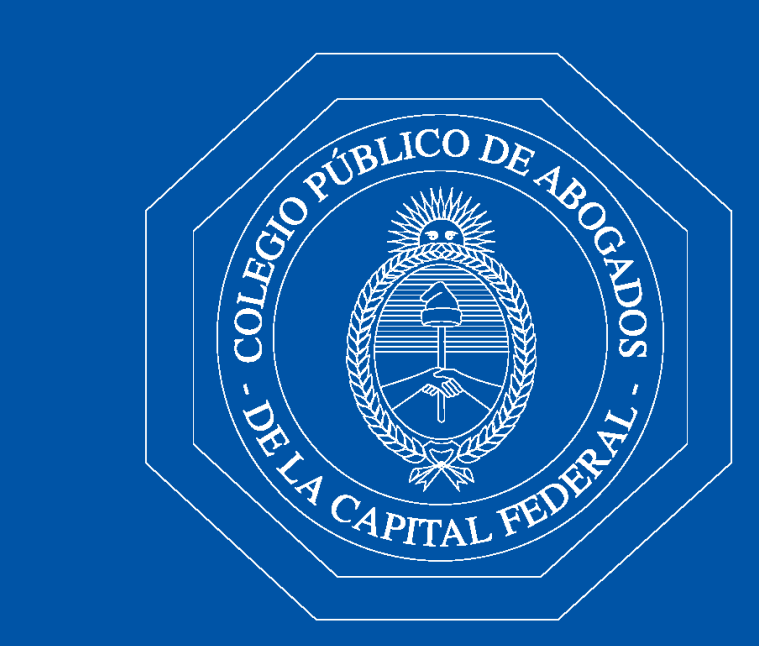

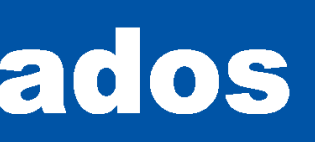

# Recuperación de contraseña/usuario

- Hacé click en el botón "Recuperar mi 1. contraseña o usuario".
- 2. Completá el e-mail que ingresaste al momento de registrarte como usuario.

Podrás recuperar tu contraseña olvidada a través de un vínculo que recibirás en tu e-mail.

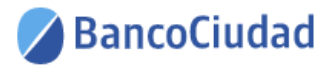

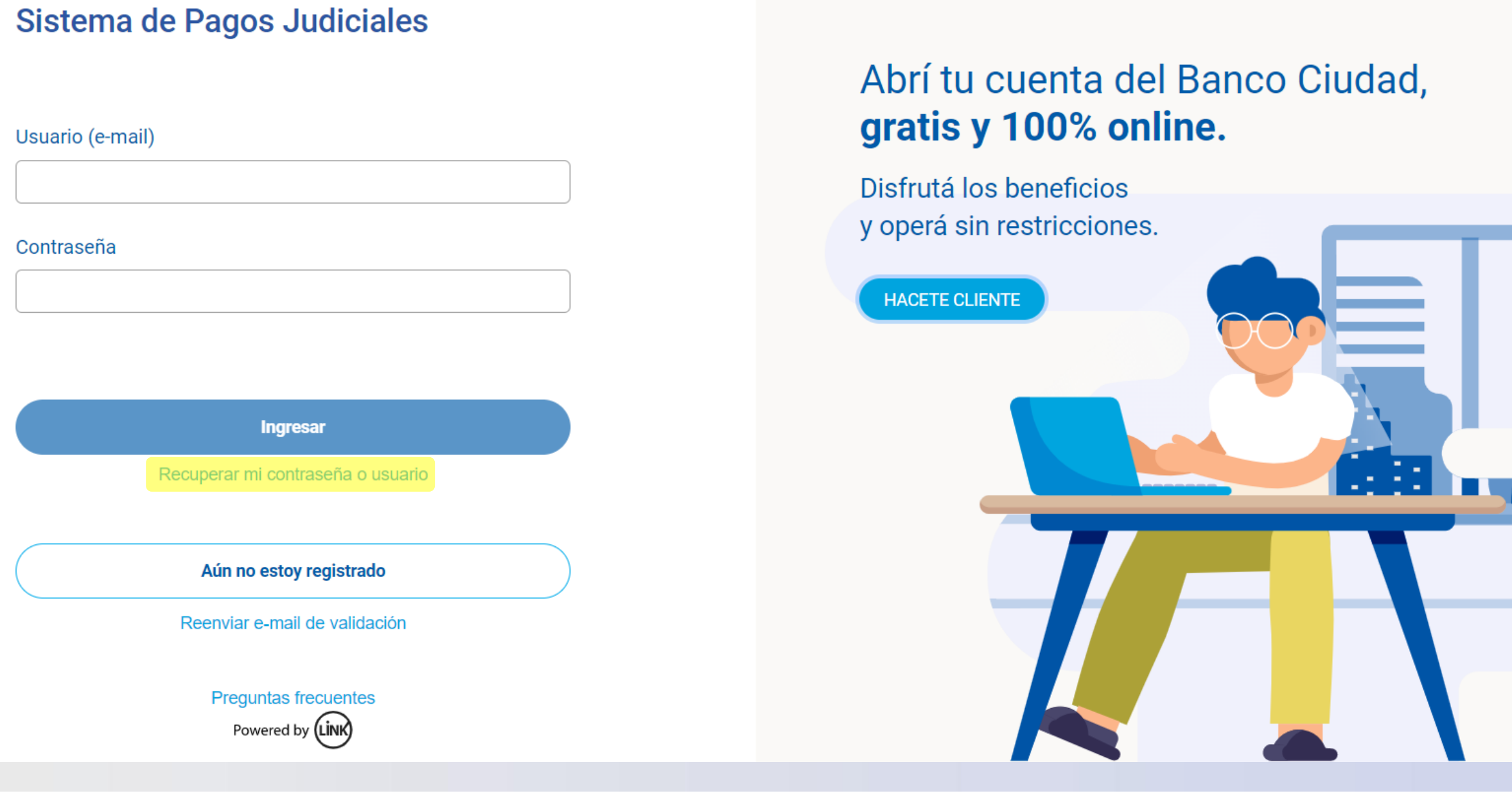

BancoCiudad

Sistema de Pagos Judiciales

### Recupero de contraseña

Si olvidaste tu contraseña o tu usuario se encuentra bloqueado, ingresá tu e-mail y te enviaremos un correo para que puedas crear una contraseña nueva.

### E-mail

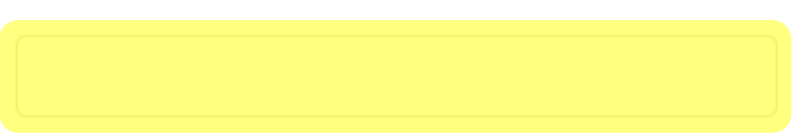

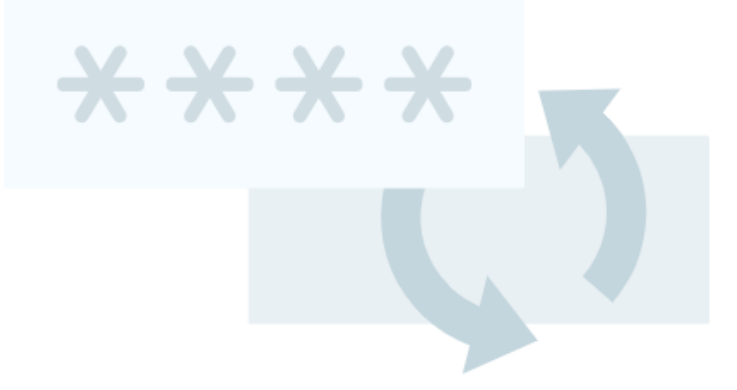

**Cancelar** 

**Enviar e-mail** 

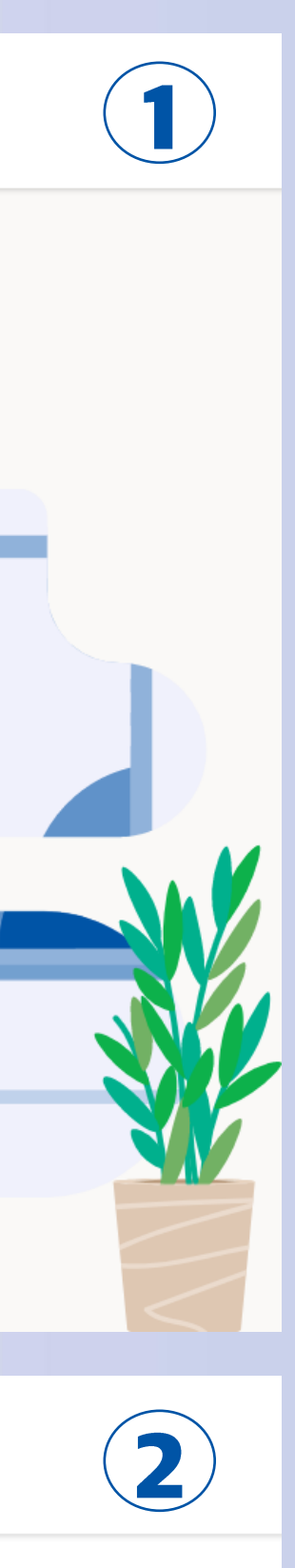

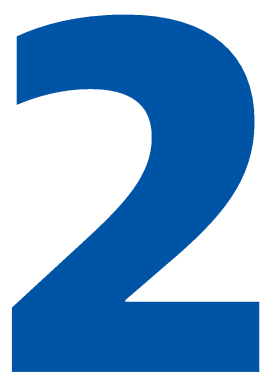

# Recuperación de contraseña/usuario

Una vez seguido el vínculo recibido por correo electrónico, el sistema te solicitará que ingreses una nueva contraseña, que la repitas y así quedará restablecida.

### **iListo!**

Ya poder utilizar el Sistema de Pagos Judiciales.

### Sistema de pagos Judiciales

### Cambio de contraseña

Lisuario (mail):

garcia@gmail.com

Nueva contraseña:

*BERRIERE* 

be tener entre 8 y 16 caracteres, y debe incluir una m

Repetir contrasefia:

**ARTHUR** 

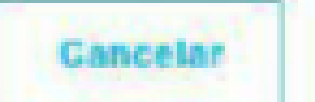

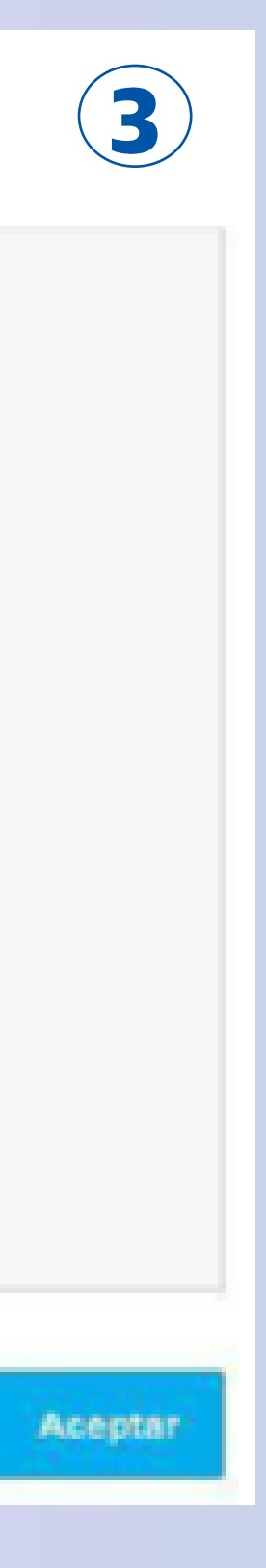

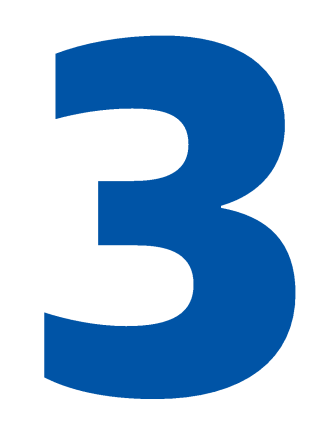

# **Modificación de contraseña**

Desde el menú desplegable en la esquina superior derecha de la pantalla, podrás cambiar tu contraseña en caso que lo desees. Tendrás que completar un formulario con tu contraseña actual, la nueva contraseña y repetir la nueva. Al Aceptar el formulario la contraseña quedará restablecida.

### **iListo!**

Tu contraseña fue modificada.

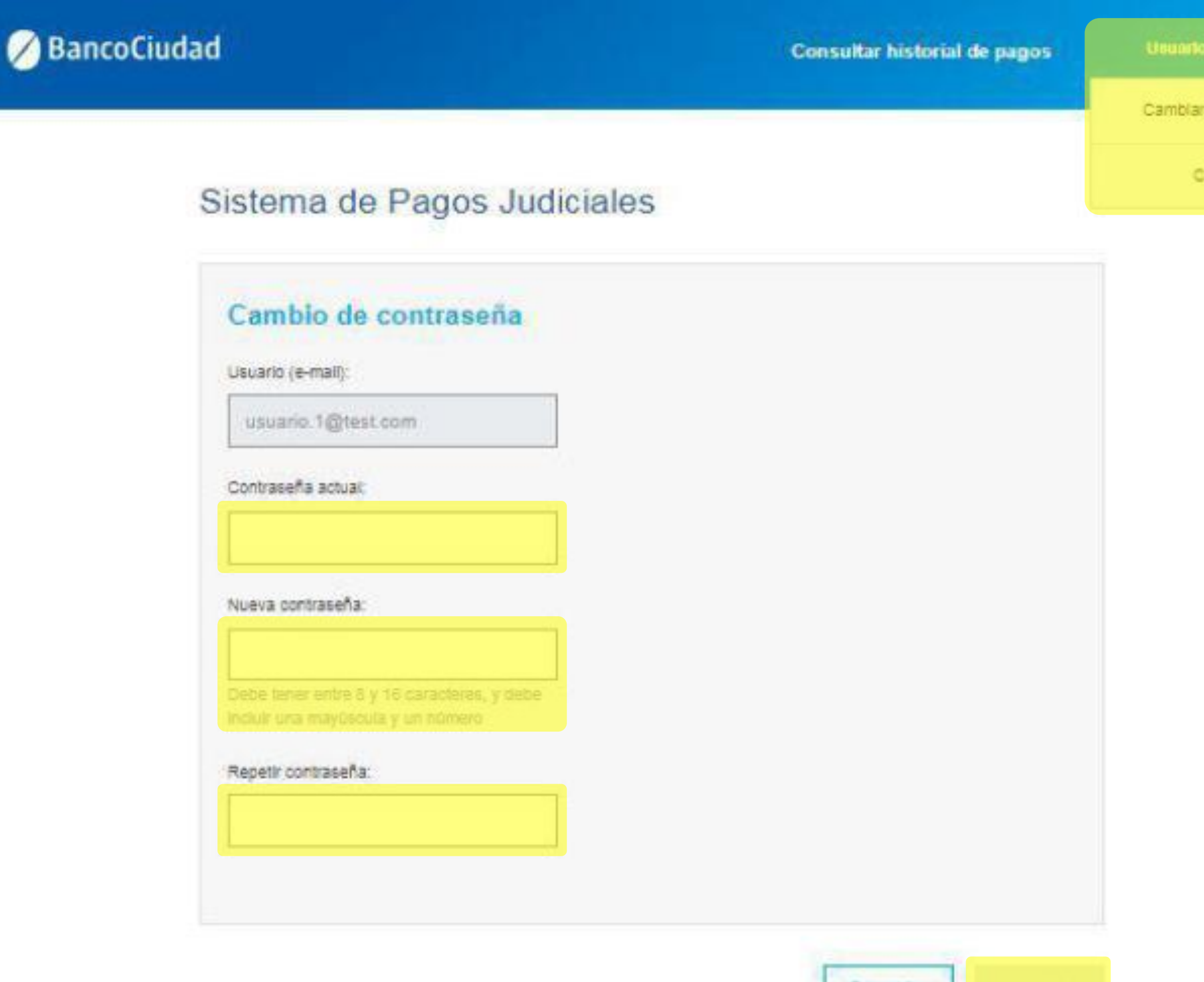

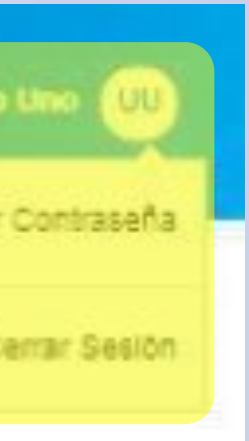

Cancelar

# Plataforma de Pagos Judiciales Apertura de Caja de Ahorro en Banco Ciudad

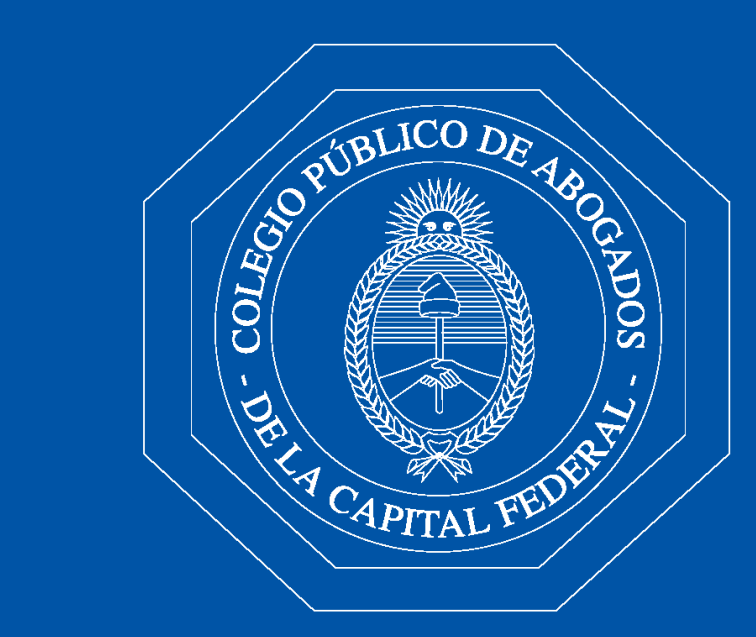

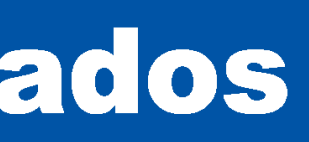

### Apertura de Caja de Ahorro en Banco Ciudad

En caso que no poseas una caja de ahorro vigente en el Banco Ciudad para operar y desees abrir una, presioná el botón "Hacete cliente".

### BancoCiudad

### **Sistema de Pagos Judiciales**

# Usuario (e-mail) Contraseña **Ingresar**

Recuperar mi contraseña o usuario

### Aún no estoy registrado

Reenviar e-mail de validación

### **Preguntas frecuentes**

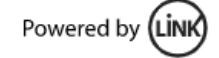

### Abrí tu cuenta del Banco Ciudad, gratis y 100% online.

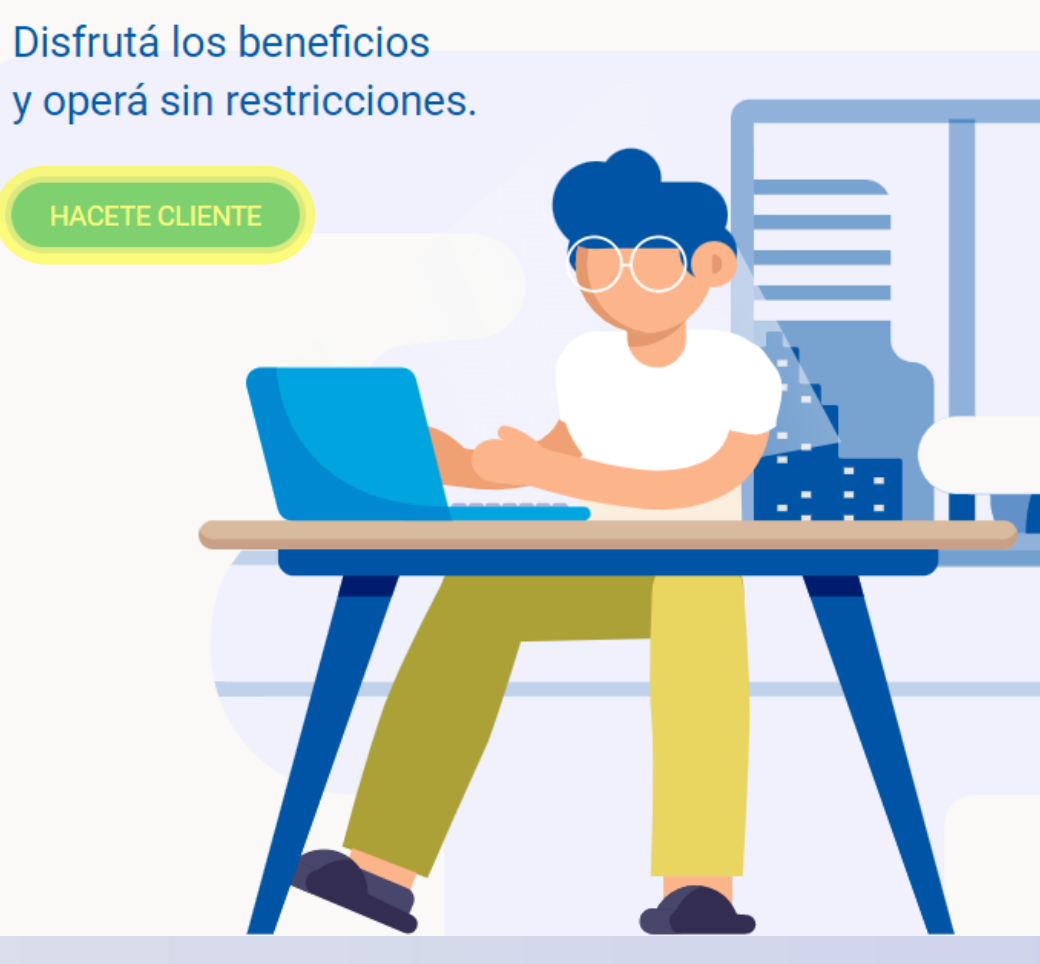

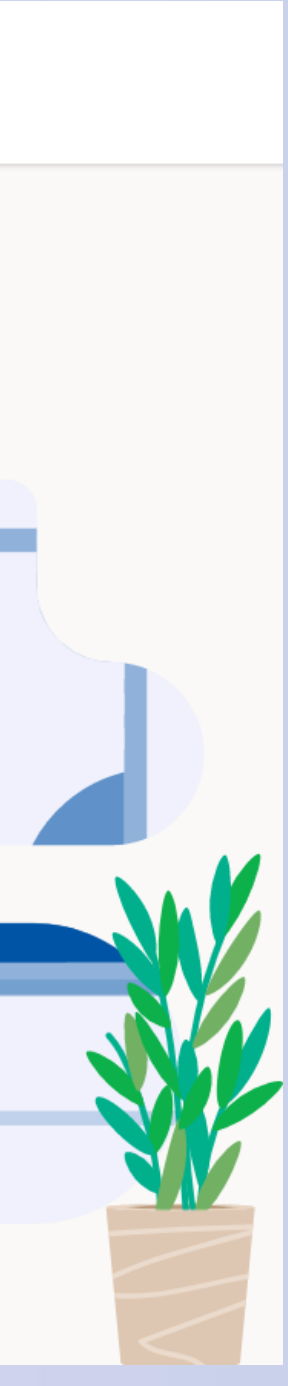

# Apertura de Caja de Ahorro en Banco Ciudad Accederás al código QR que podrás escanear con tu celular, el cual te indicará los pasos para realizar la gestión de apertura de tu caja de ahorro, que incluye la impresión y envío de una tarjeta de débito del Banco Ciudad.

### **iListo!**

Con la apertura de la caja de ahorro podrás acceder a los beneficios que el Banco Ciudad te brinda.

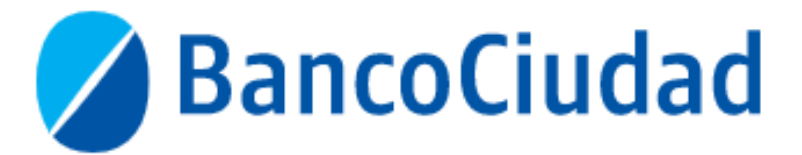

### Abrí tu cuenta gratis siguiendo estos pasos:

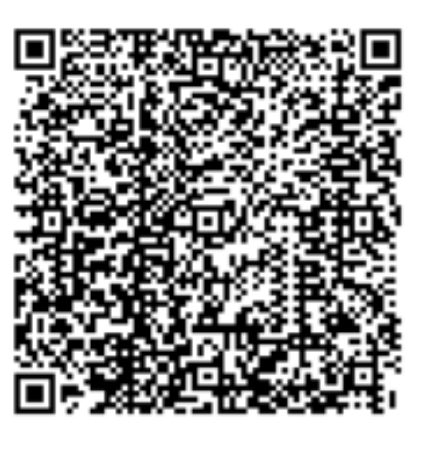

### Escaneá el QR con tu celular.

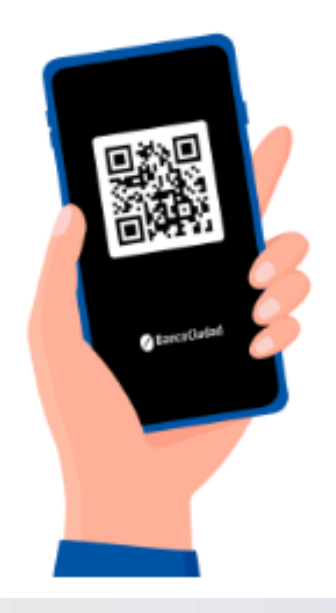

Tené a mano tu DNI y preparate para una selfie.

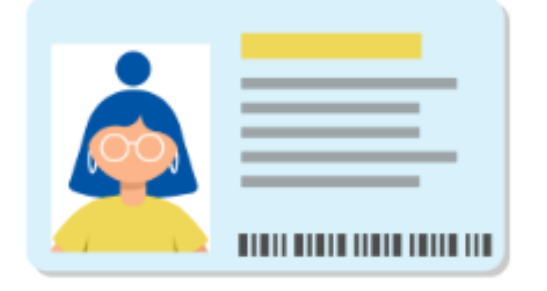

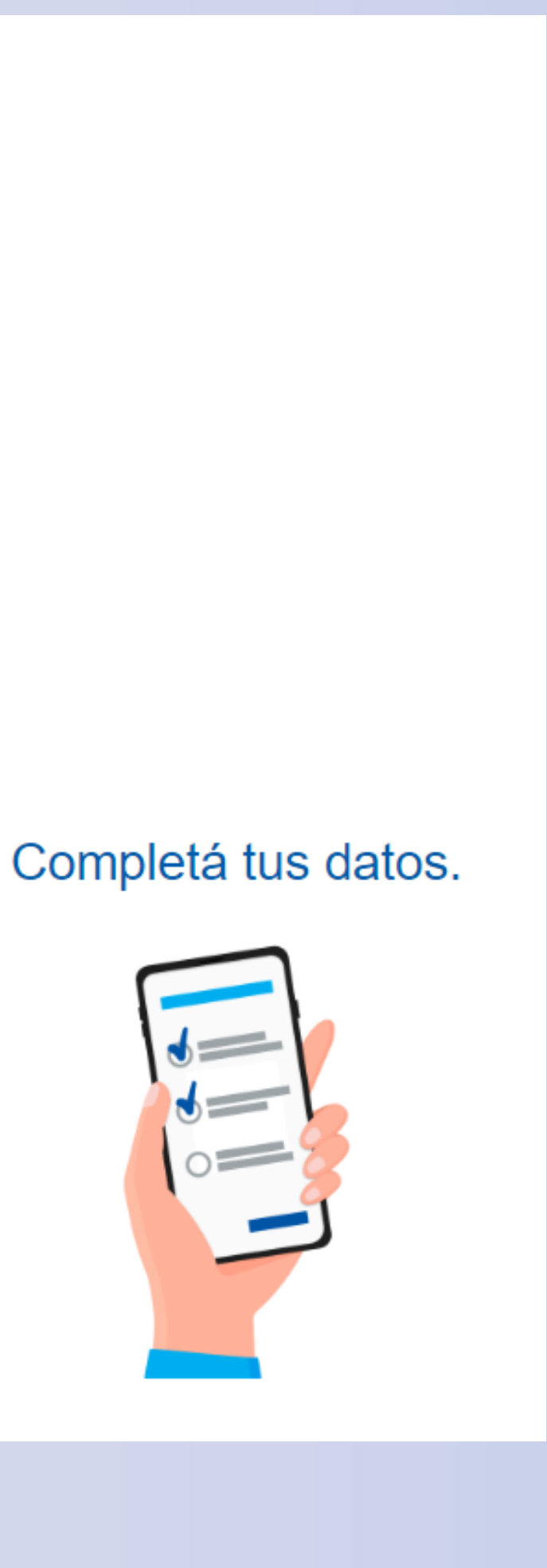

# **Plataforma de Pagos Judiciales** Pago de Aranceles - C.P.A.C.F. con tarjeta de débito

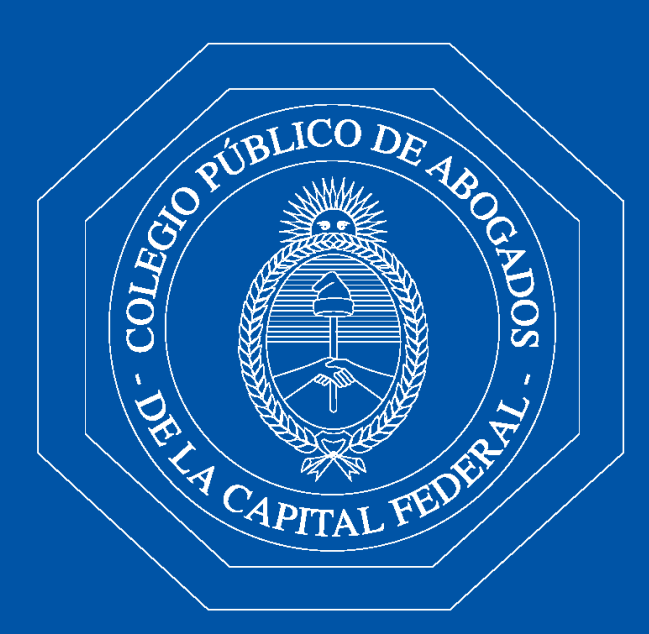

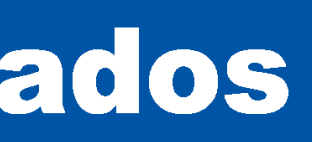

- En el Menú Principal seleccioná "Pagos  $1.$ **CPACF".**
- 2. Hacé click en "Aranceles", ingresá el CUIL de Abogado que se encuentre Registrado y Activo y luego seleccioná "Buscar".

BancoCiudad

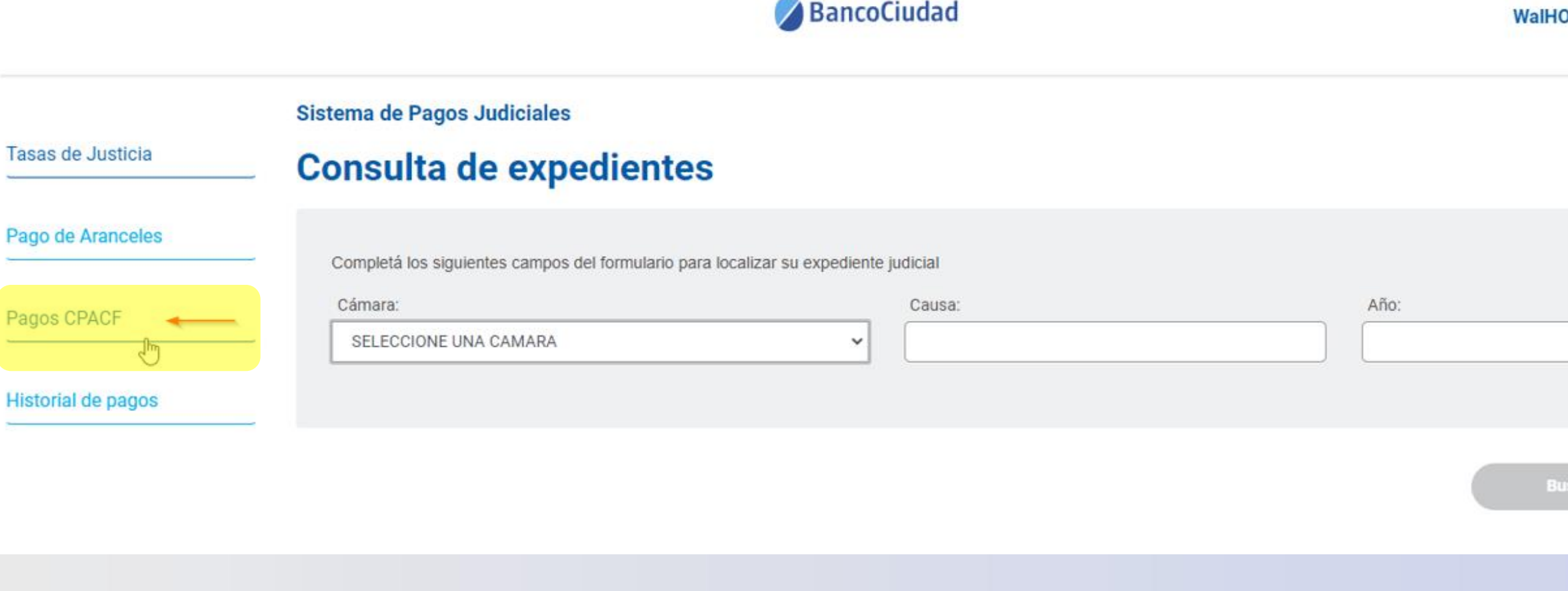

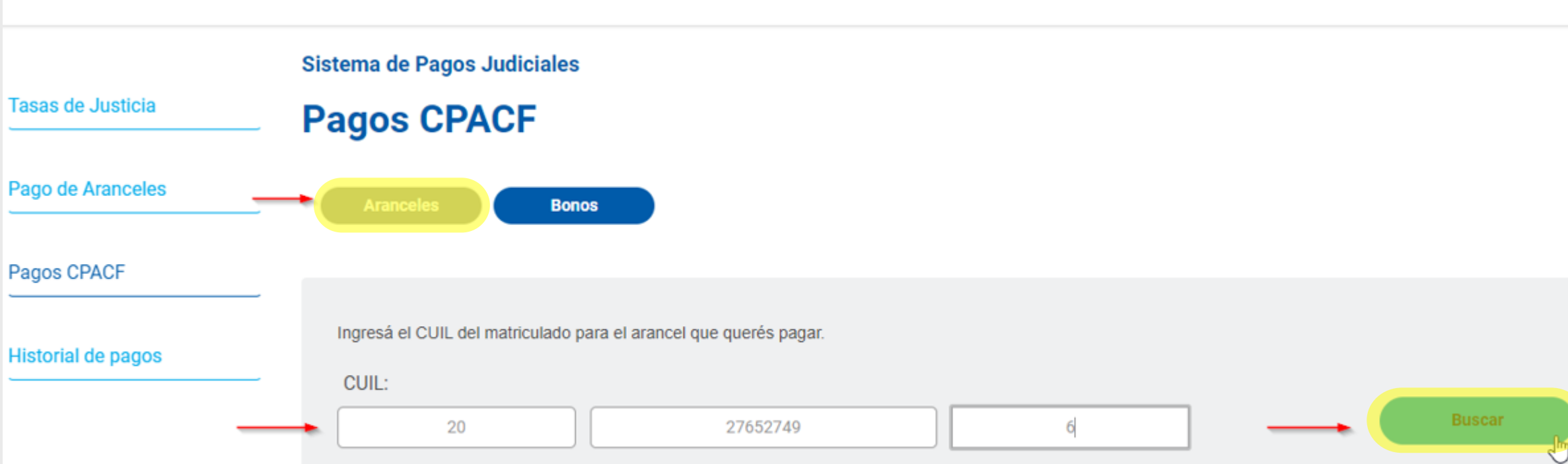

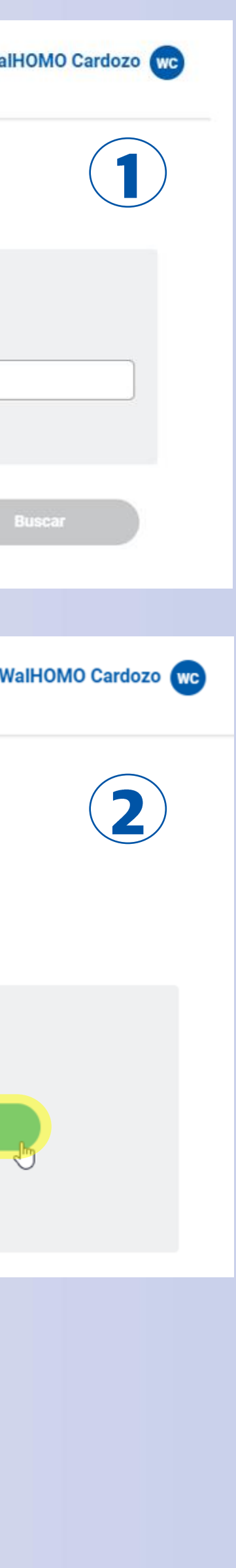

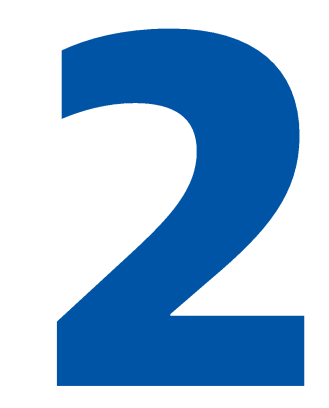

- Seleccioná el concepto del arancel a pagar. 1.
- 2. Luego seleccioná su unidad.

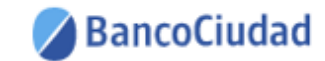

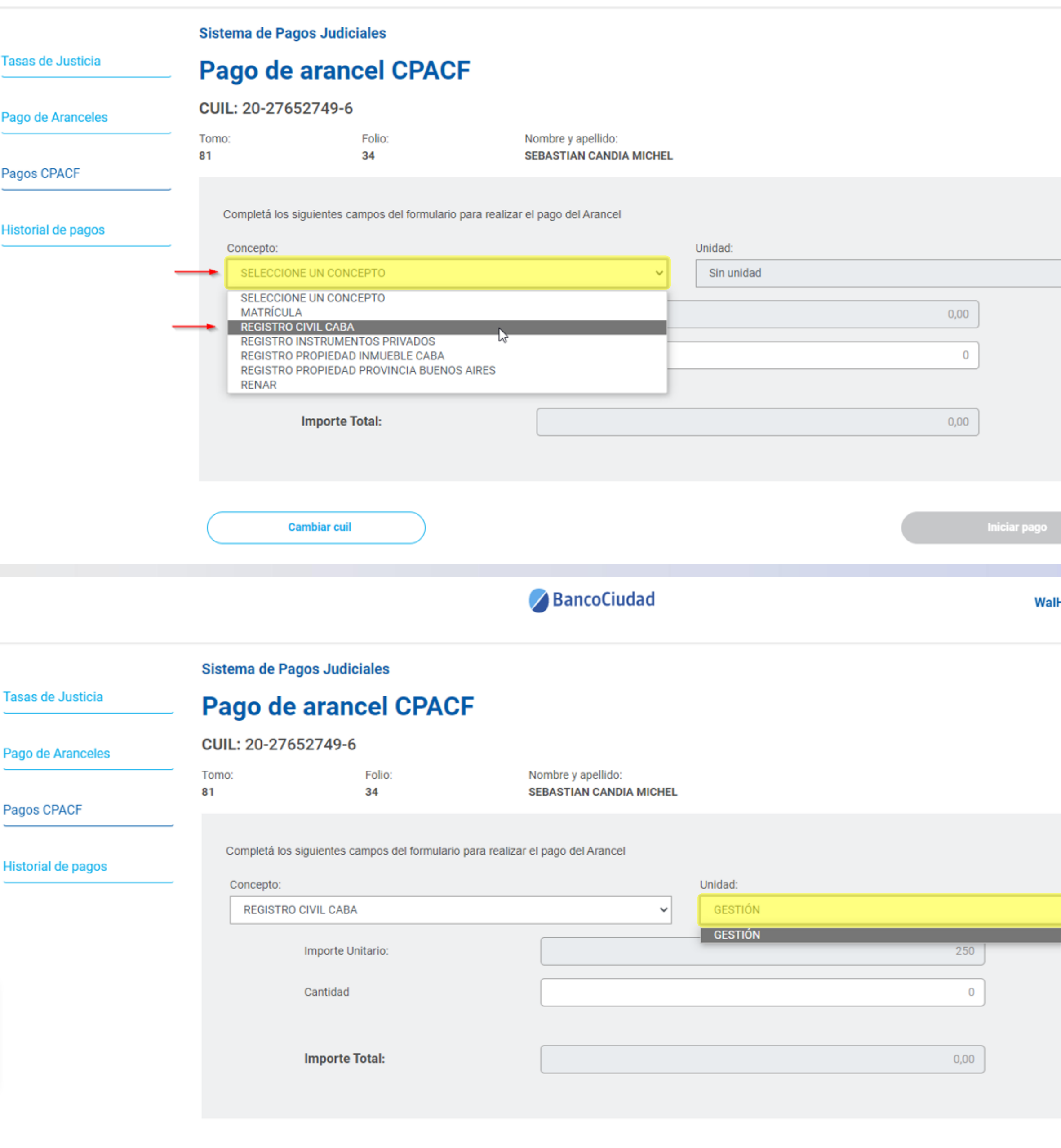

**Cambiar cuil** 

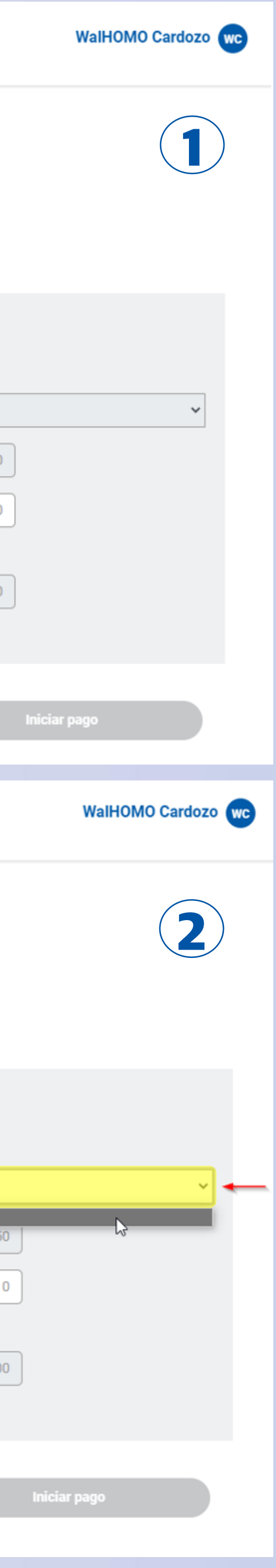

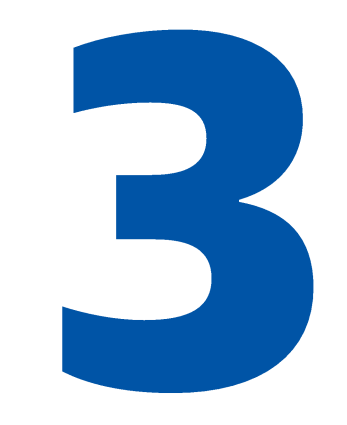

- 3. Ingresá la cantidad y presioná el botón "Iniciar Pago"
- 4. Luego seleccioná "Pago con Tarjeta de débito".

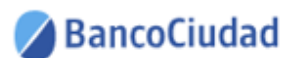

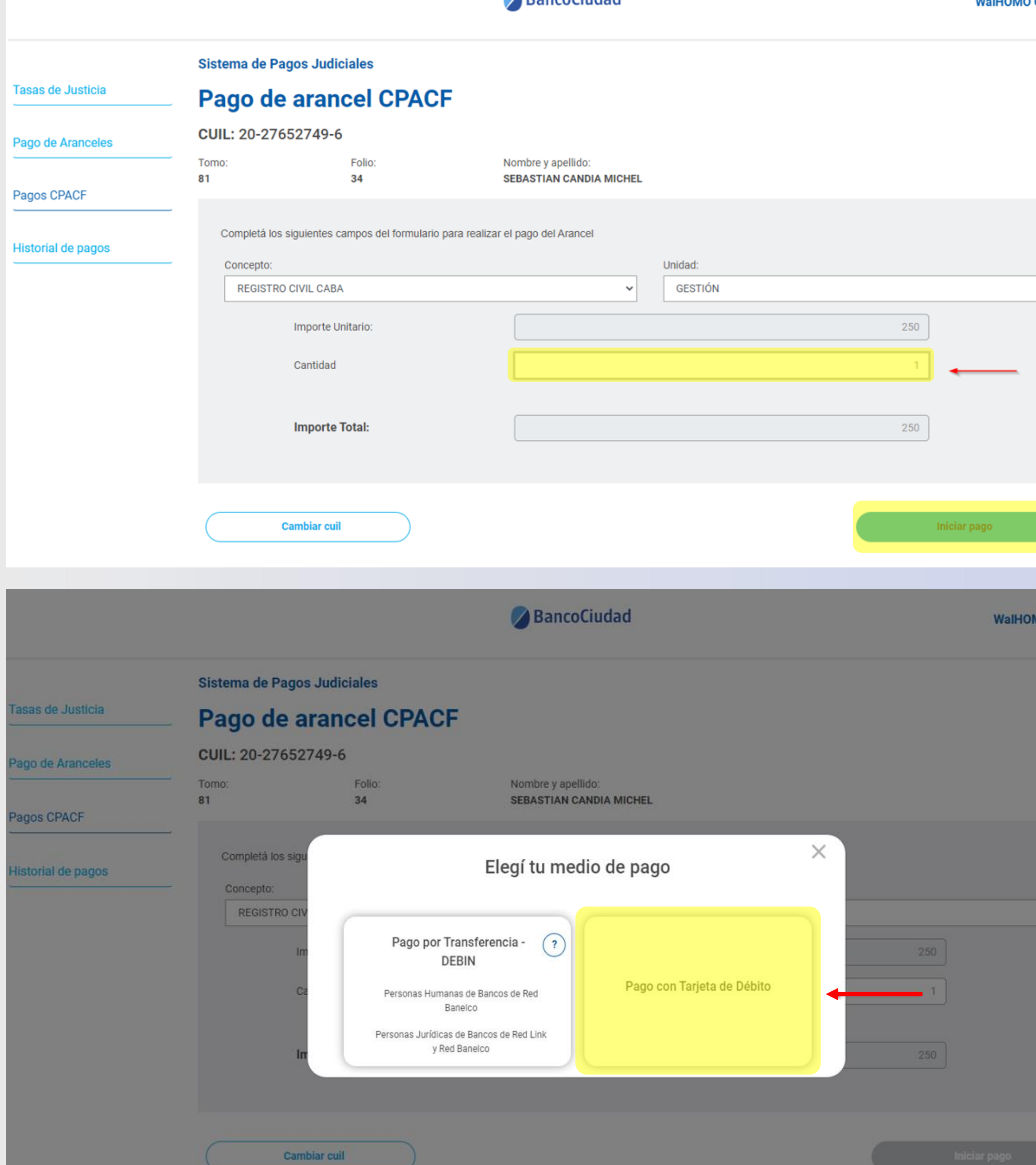

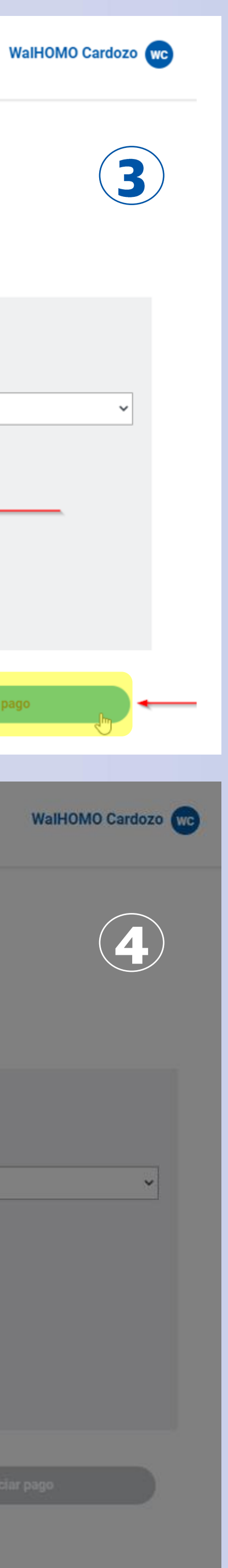

- 5. Seleccioná la tarjeta de débito con la cual efectuarás el pago y luego presioná "Aceptar".
- 6. Completá los datos del titular que pagará y de la tarjeta de débito que se utilizará para la transacción. Verificá los datos del pago del arancel a efectuar. En caso de ser correctos hace click en "Aceptar", de lo contrario podrás "Cancelar" el pago.

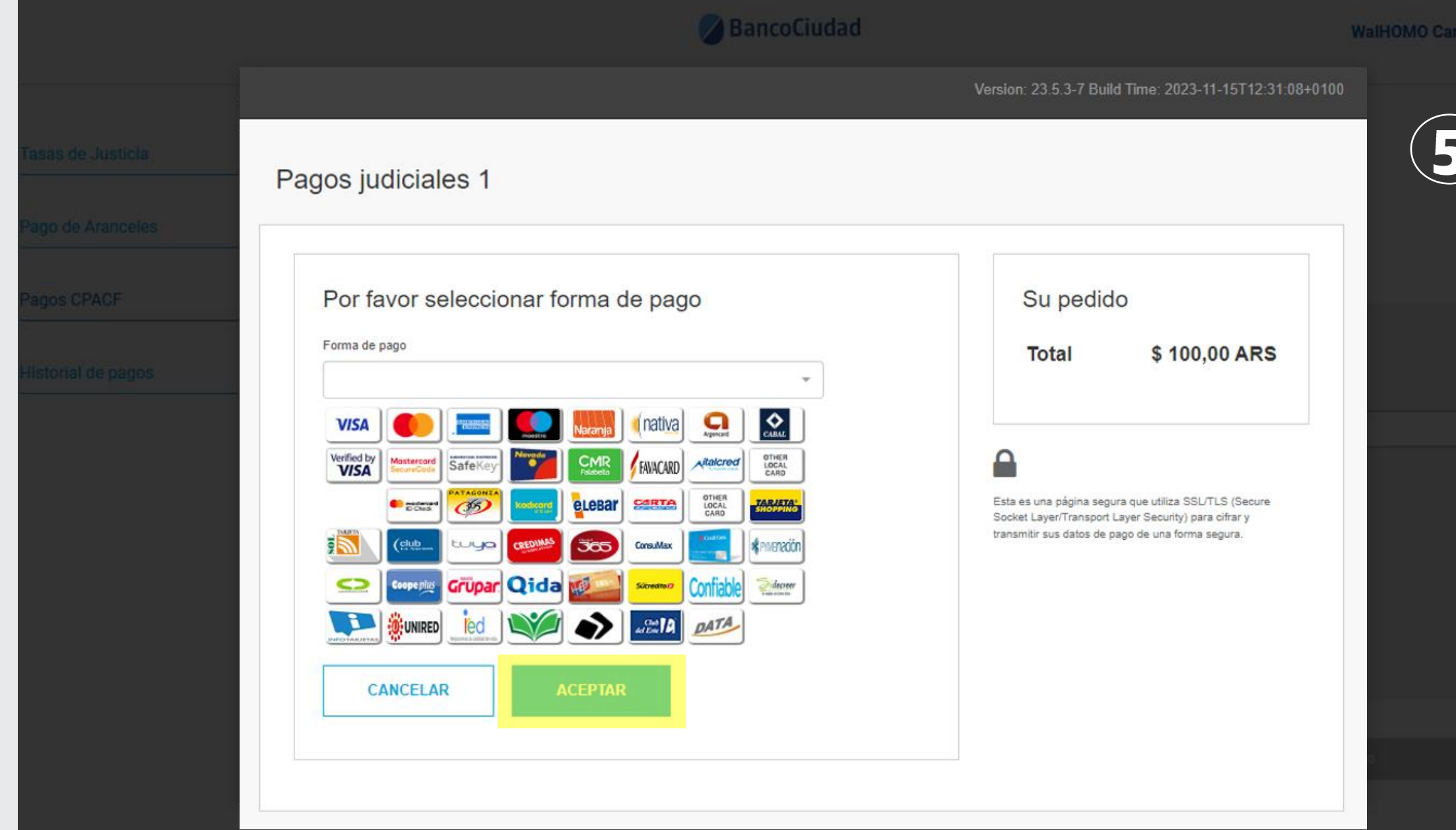

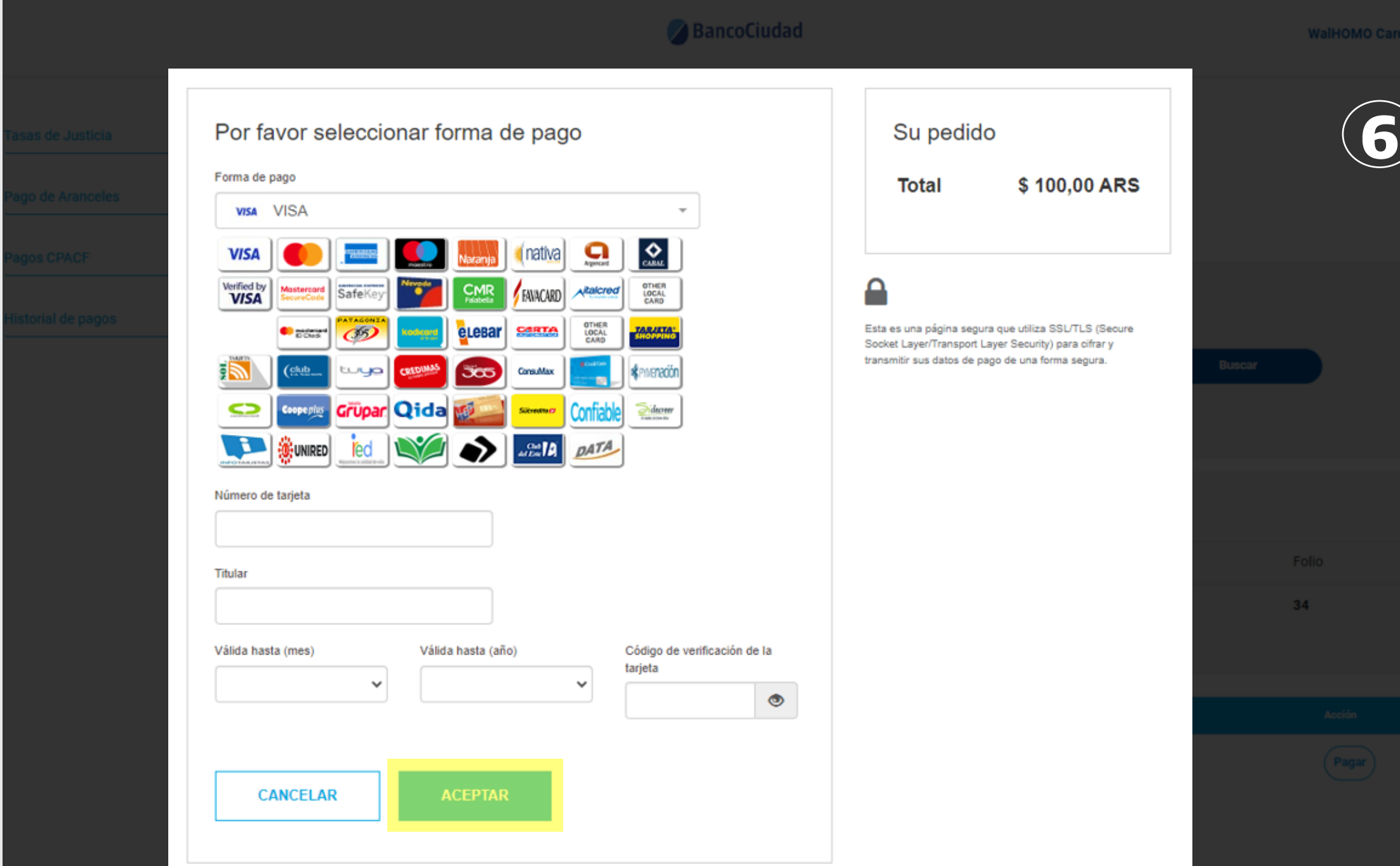

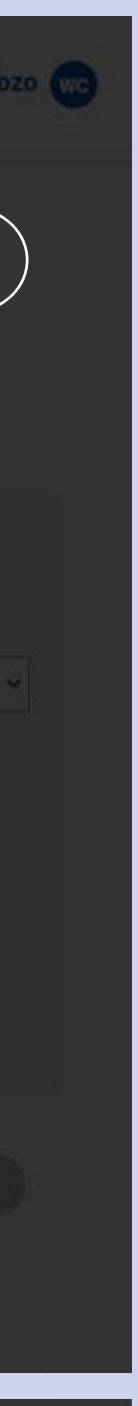

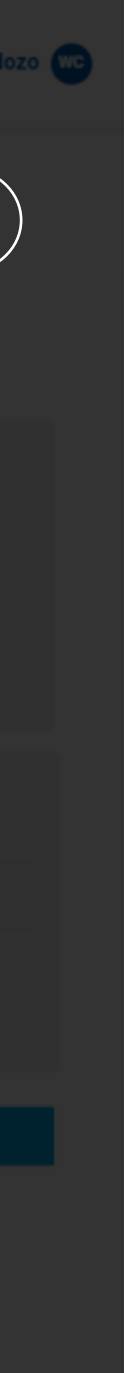

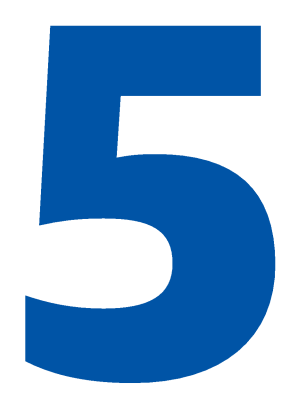

# **iListo!**

7. Te aparecerá la siguiente ventana con la confirmación del pago efectuado. Se recomienda imprimir esta página como confirmación de tu orden de pago.

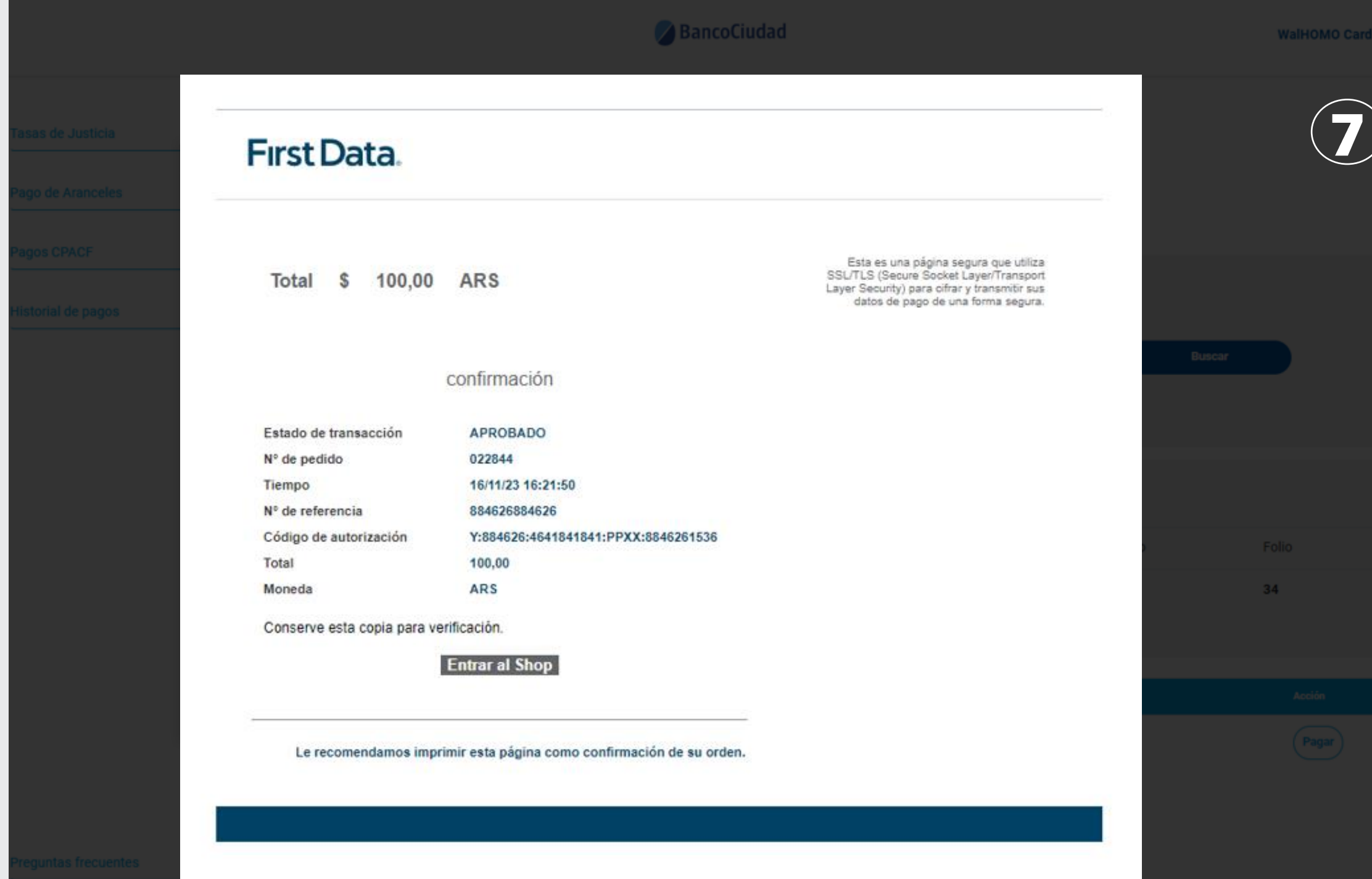

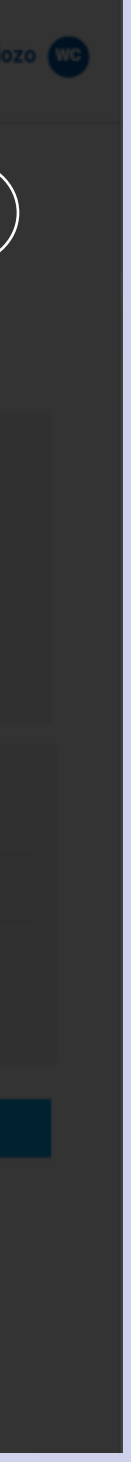

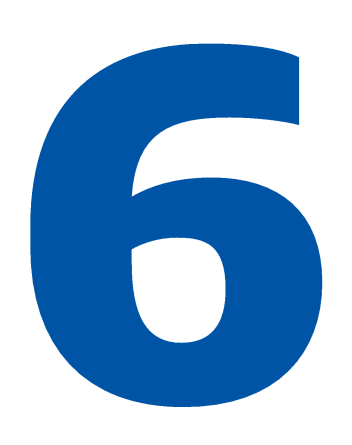

En la siguiente pantalla, presioná el botón del "Comprobante de Pago" para descargar el comprobante de pago del Arancel - C.P.A.C.F.

### BancoCiudad

### Sistema de Pagos Judiciales

Tasas de Justicia

Pago de Aranceles

CUIL: 20328490464 Concepto: **REGISTRO CIVIL CABA** 

N° Comprobante: 502

Fecha: 17/11/22 - 12:00 p.m.

Pagos CPACF

**Historial de pagos** 

Se acaba de registrar el pago de AR\$250,00

> Colegio Público de Abogados de la Capital Federal 502 Comprobante Nro: Arancel: **REGISTRO CIVIL CABA GESTIÓN** Unidad: Costo: AR\$ 250,00

> > $\mathbf{1}$ 17-11-2022 12:00 AR\$ 250,00 20276527496 **ABOG TRESMAT**

COLEGIO PUBLICO DE ABOGADOS DE LA CAPITAL FEDERAL Av. Corrientes 1441 (1042) Buenos Aires CUIT: 30-61151835-4 Inicio de Actividades: 14/05/1986 IVA: RI - IIBB: Exento tio Exento Ley 23.349 Art. 7ª inc. h) punto 6) RG1415 Anexo I ap. "A" inc. k)

Banco<br>Ciudad Powered by **LINK** 

939fc654d4ada9b45725420e6a4b6b5c1c3a38f29474272abb41e696f5528971

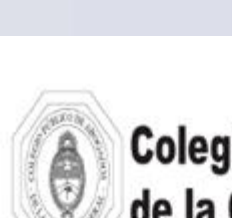

Cantidad:

abogado:

Fecha de Pago:

Importe abonado:

CUIL del abogado:

Nombre y apellido del

Wa

**Vo** 

Comprobante de

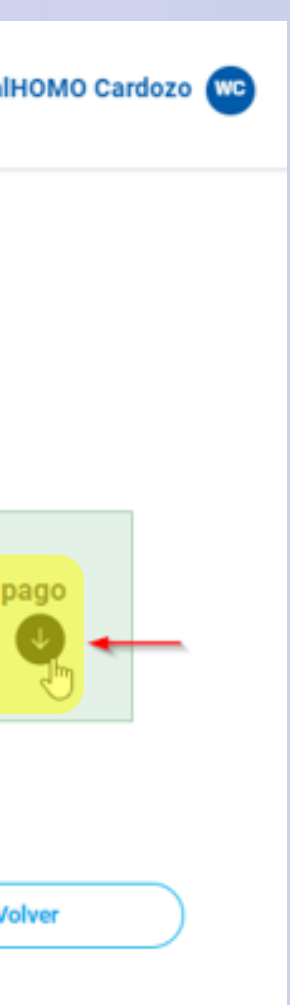

# **Plataforma de Pagos Judiciales** Pago de Aranceles - C.P.A.C.F. por Debín **Cuentas: Asociación / Listado / Edición / Eliminación**

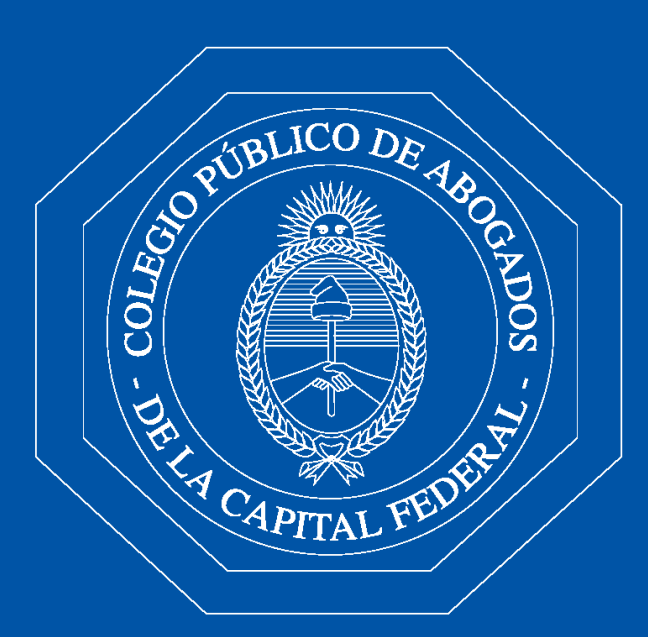

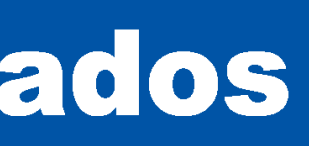

# **Debín - Asociación / Listado de cuentas** Para efectuar la solicitud de un **DEBÍN**, en primer término deberás asociar una cuenta.

- En el menú superior derecho tendrás que 1. seleccionar la opción "Cuentas Asociadas"
- 2. Luego presioná el botón "Agregar Cuenta".
- 3. En el menú "Cuentas Asociadas" se listarán las cuentas que agregues.

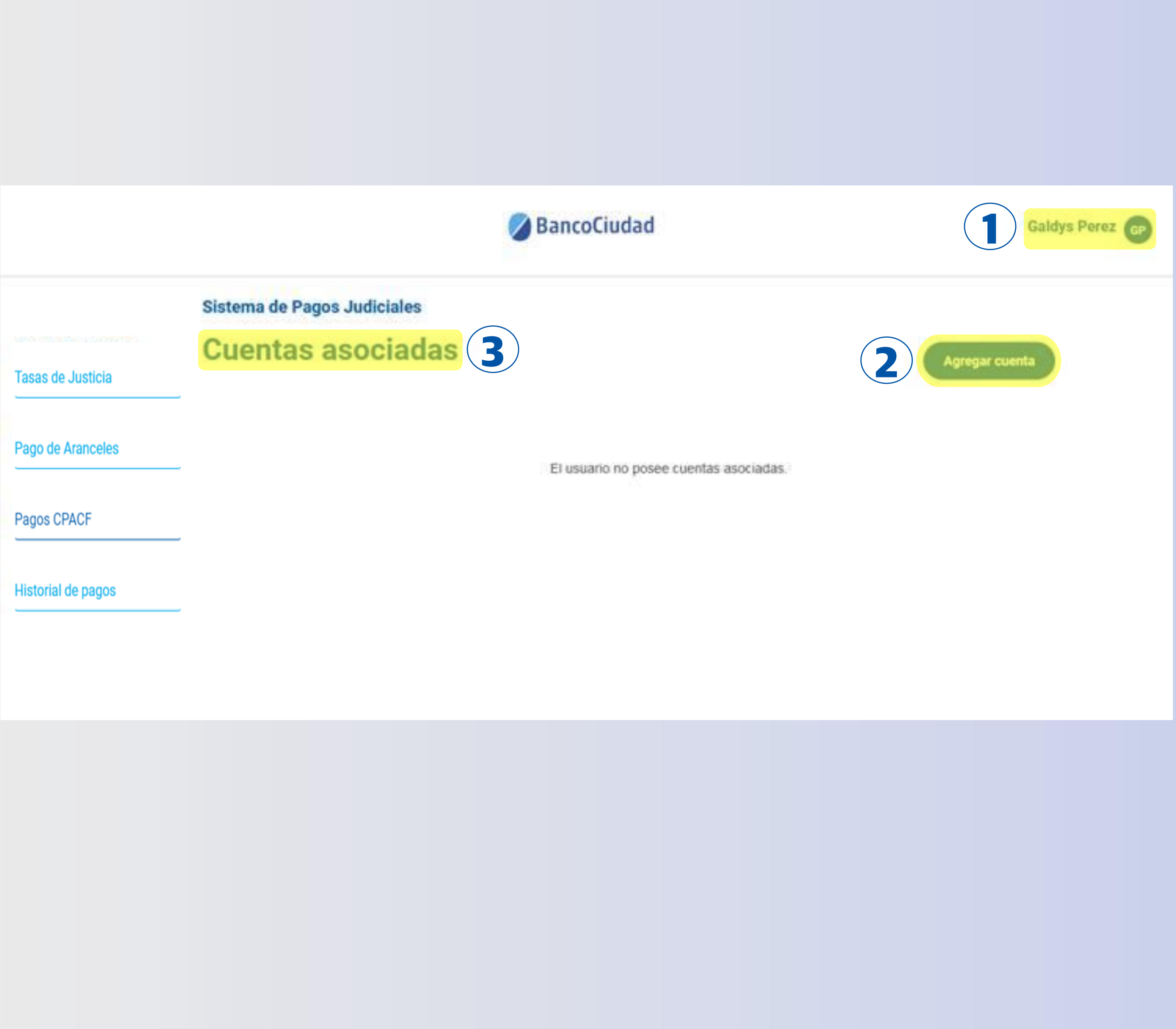

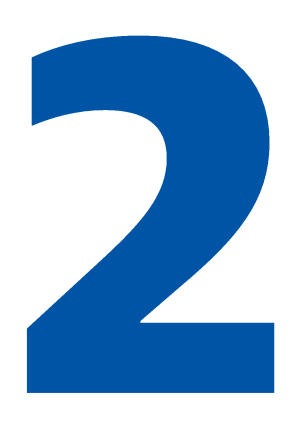

# **Debín - Asociación / Listado de cuentas**

Al presionar el botón "Agregar Cuenta", se abrirá un formulario para que completes los datos de la cuenta a asociar:

- CBU/CVU o ALIAS - CUIT/ CUIL/CDI - Razón social / Nombre y Apellido

Una vez, completados los datos del formulario presioná el botón "Guardar".

### BancoCiudad

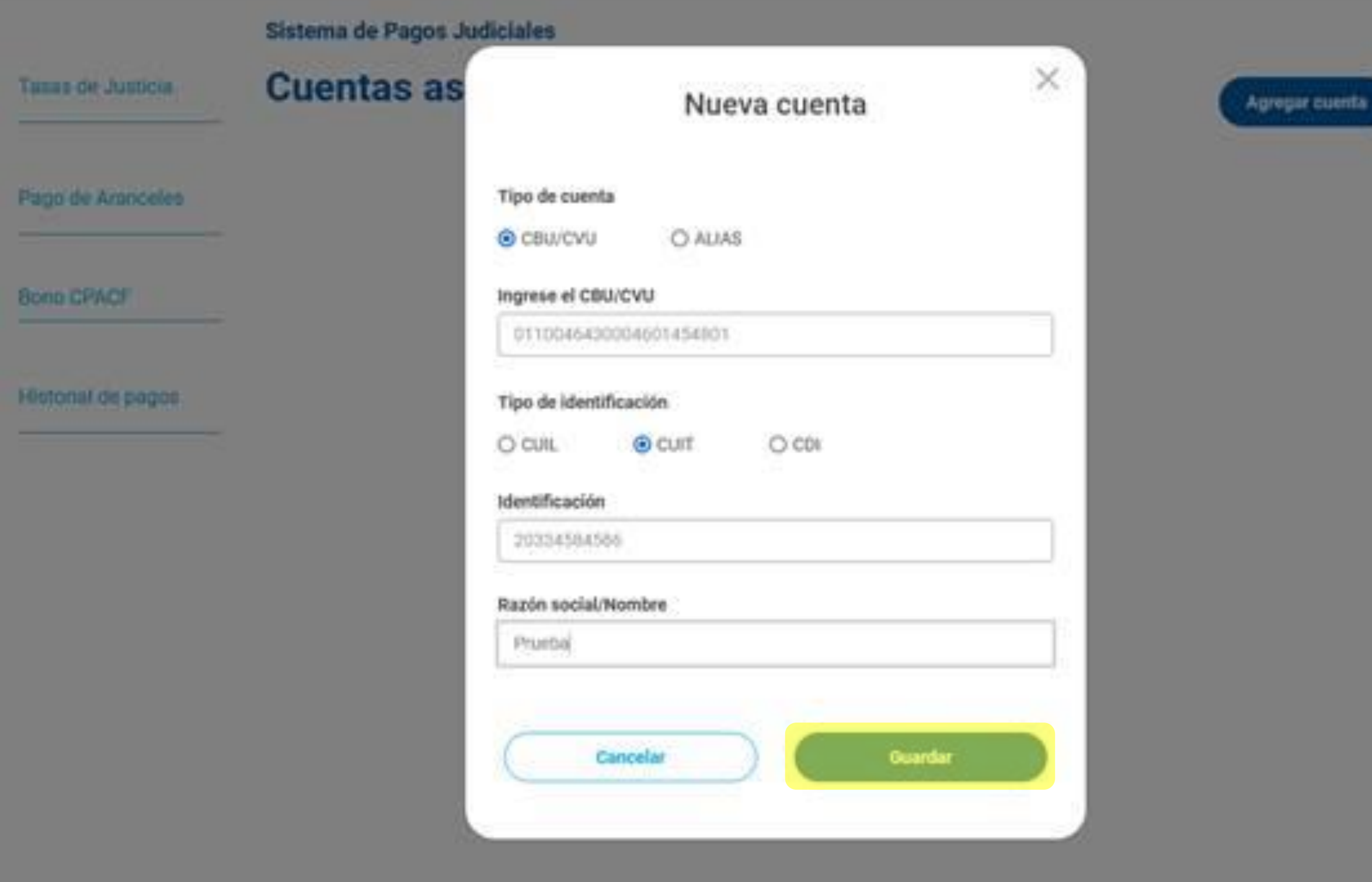

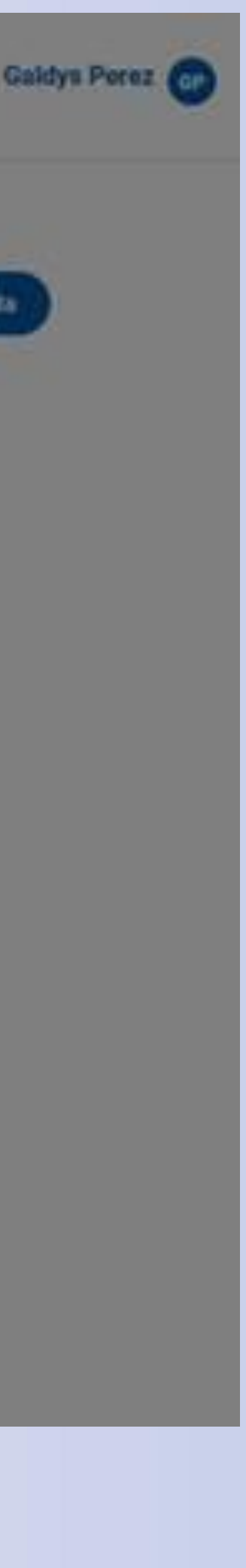

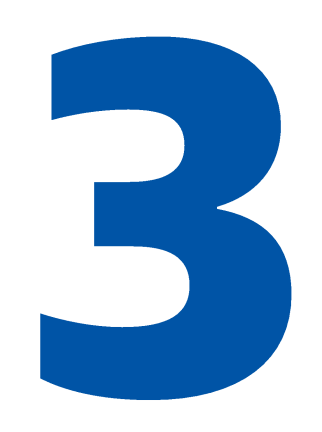

### **Debín - Asociación / Listado de cuentas**

En la pantalla siguiente, el sistema te mostrará un mensaje de éxito o error según sea el caso.

### **iListo!**

En caso que la cuenta se guarde correctamente, en la pantalla principal, se actualizará el listado de cuentas asociadas, indicando la nueva cuenta listada.

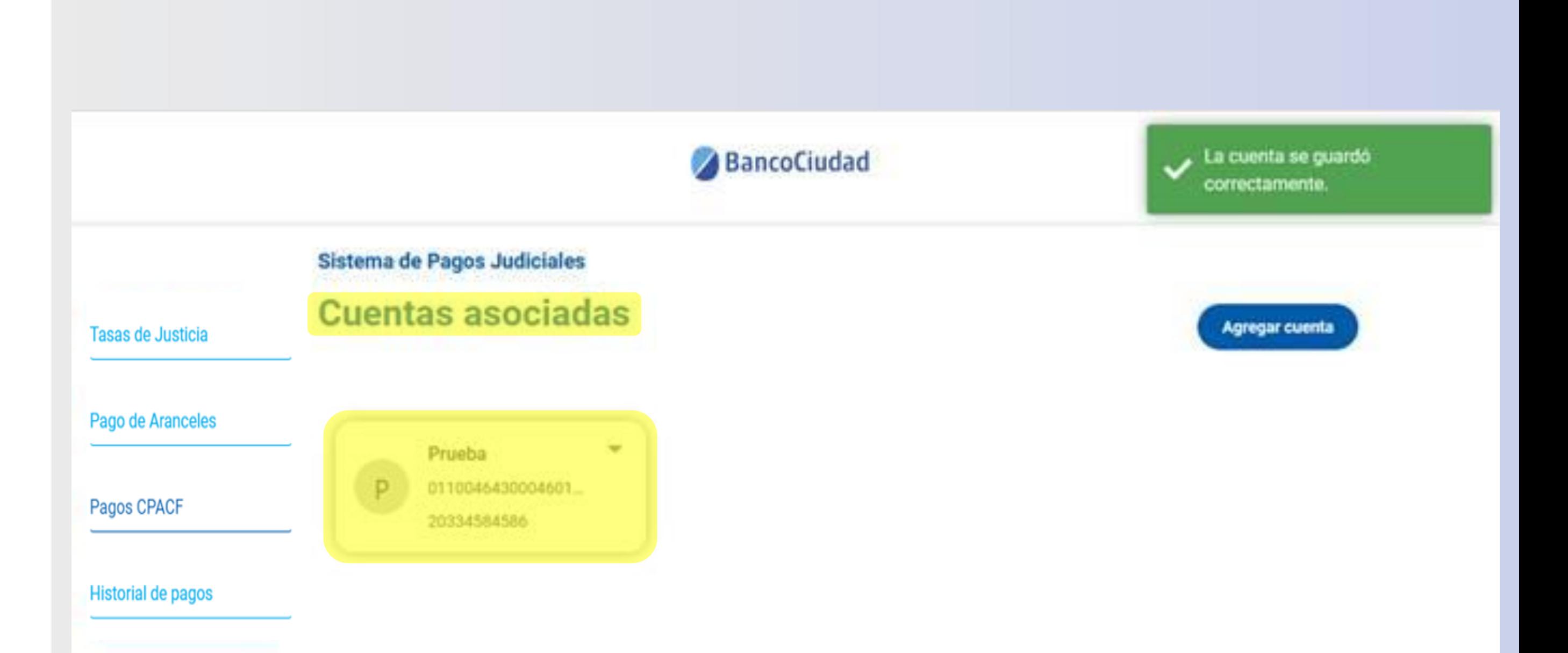

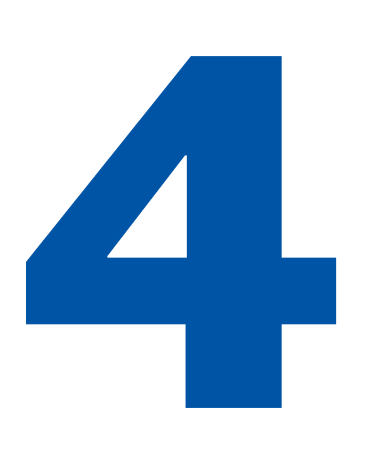

**Debín - Edición / Eliminación de cuentas** Para editar o eliminar una cuenta ya asociada/listada, deberás presionar el botón (flecha desplegable) de la cuenta que desees y hacer clic en la opción "Editar cuenta" o "Eliminar cuenta".

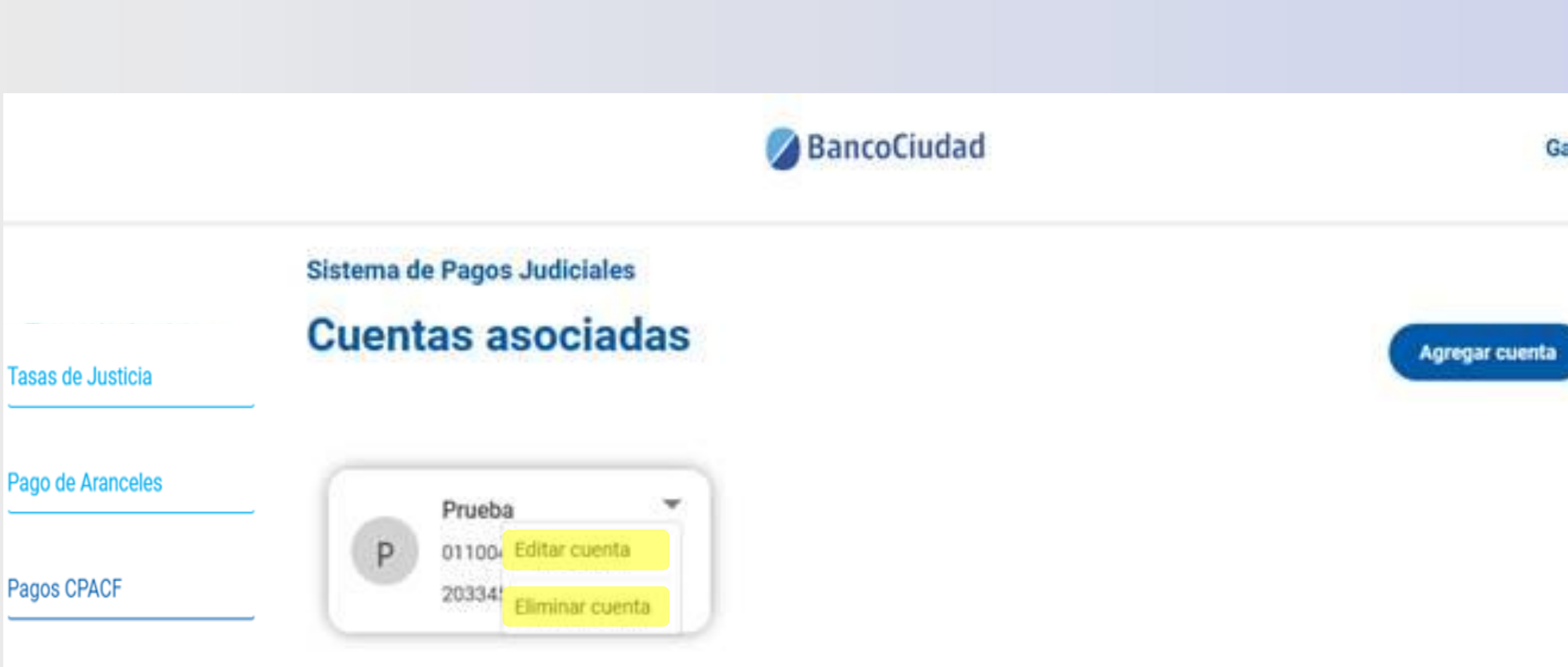

**Historial de pagos** 

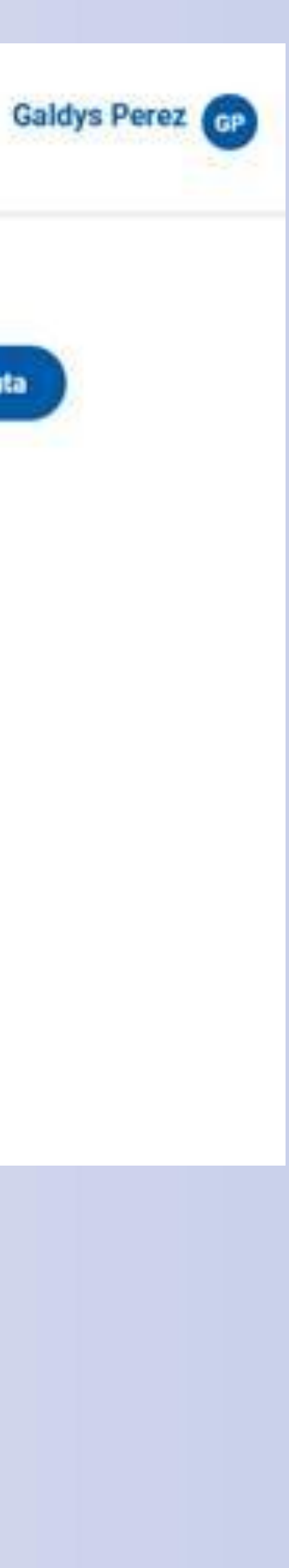

# Plataforma de Pagos Judiciales Pago de Aranceles - C.P.A.C.F. por Debín

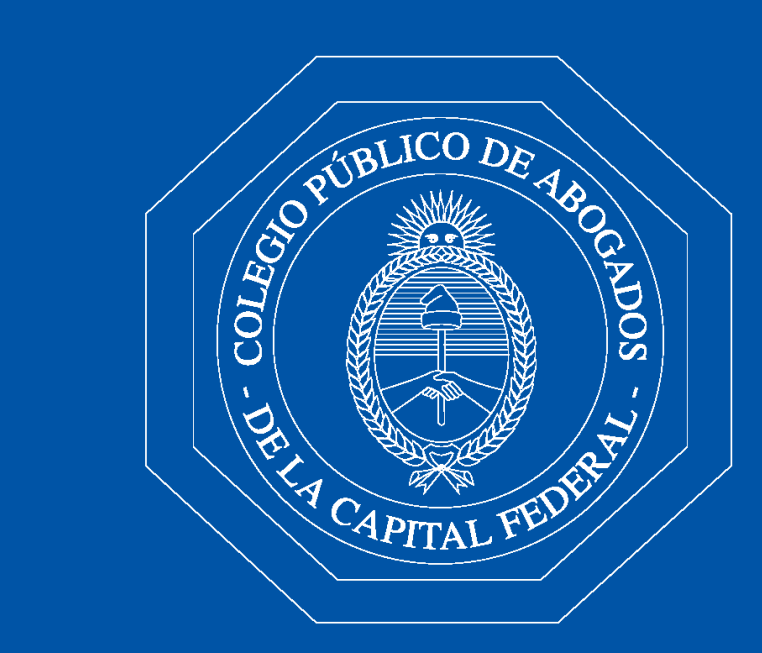

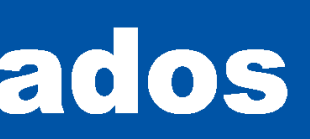

- En el Menú Principal seleccioná "Pagos  $1_{-}$ **CPACF".** Hacé click en "Aranceles", ingresá el CUIL de Abogado que se encuentre Registrado y Activo y luego seleccioná "Buscar"
- 2. Seleccioná el concepto del arancel a pagar y su unidad. Ingresá la cantidad y presioná el botón "Iniciar Pago".

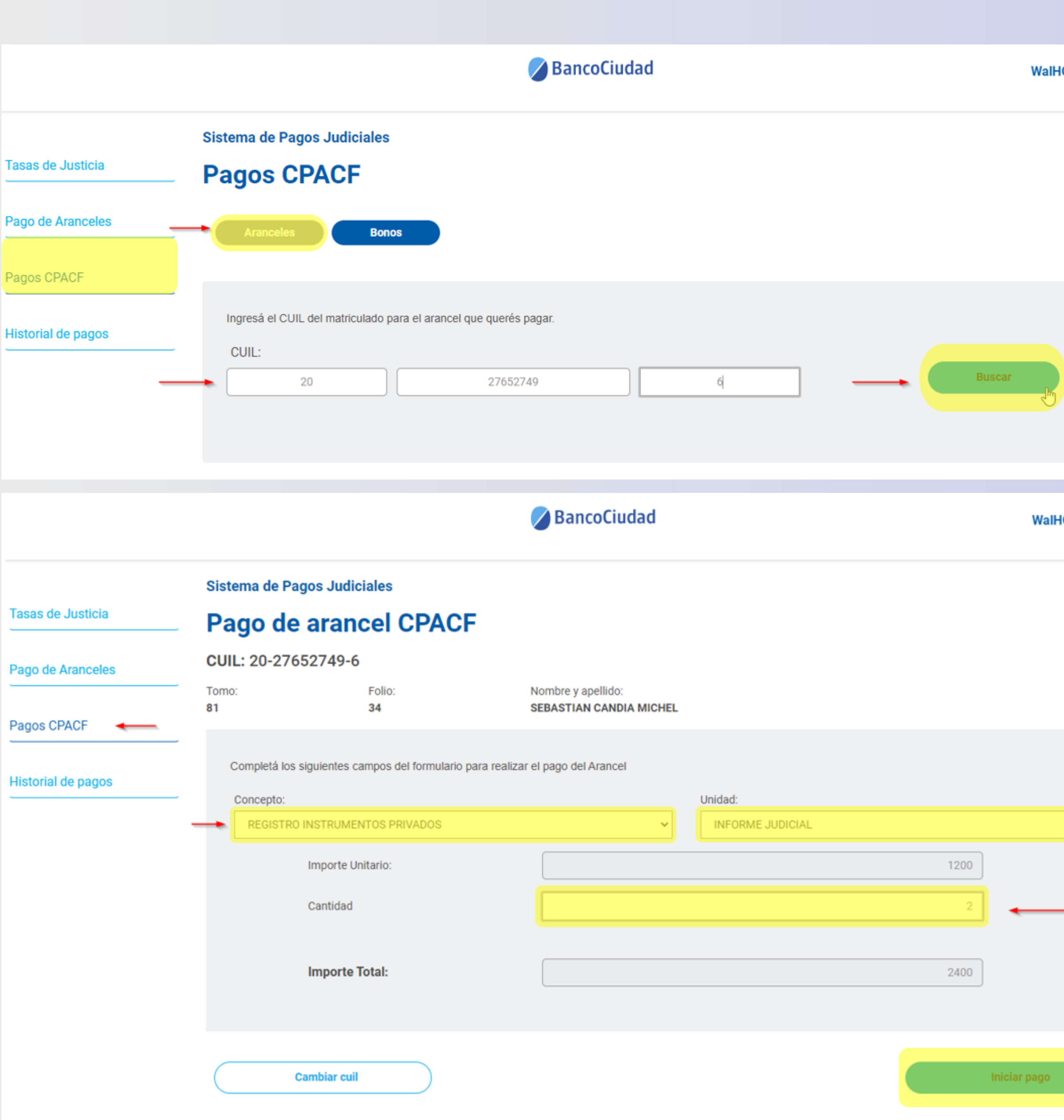

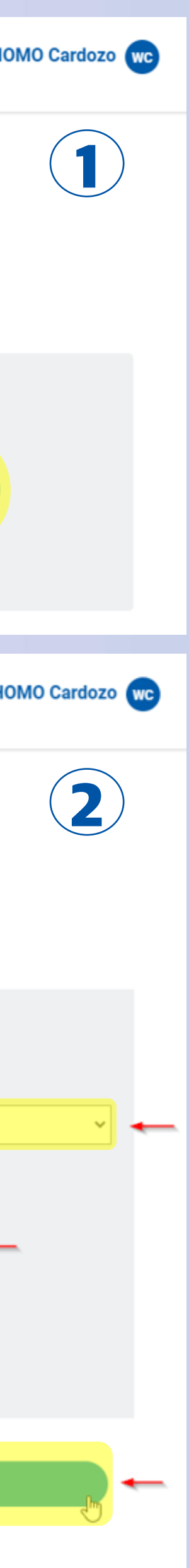

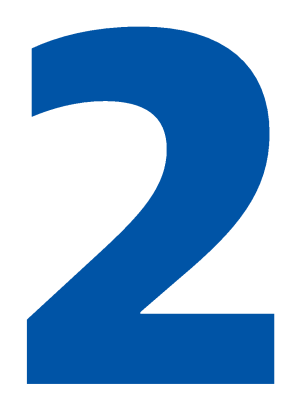

- 3. Luego seleccioná "Pago por Transferencia Debín"
- 4. Es necesario que efectúes la elección de la cuenta a la cual se enviará el DEBIN.

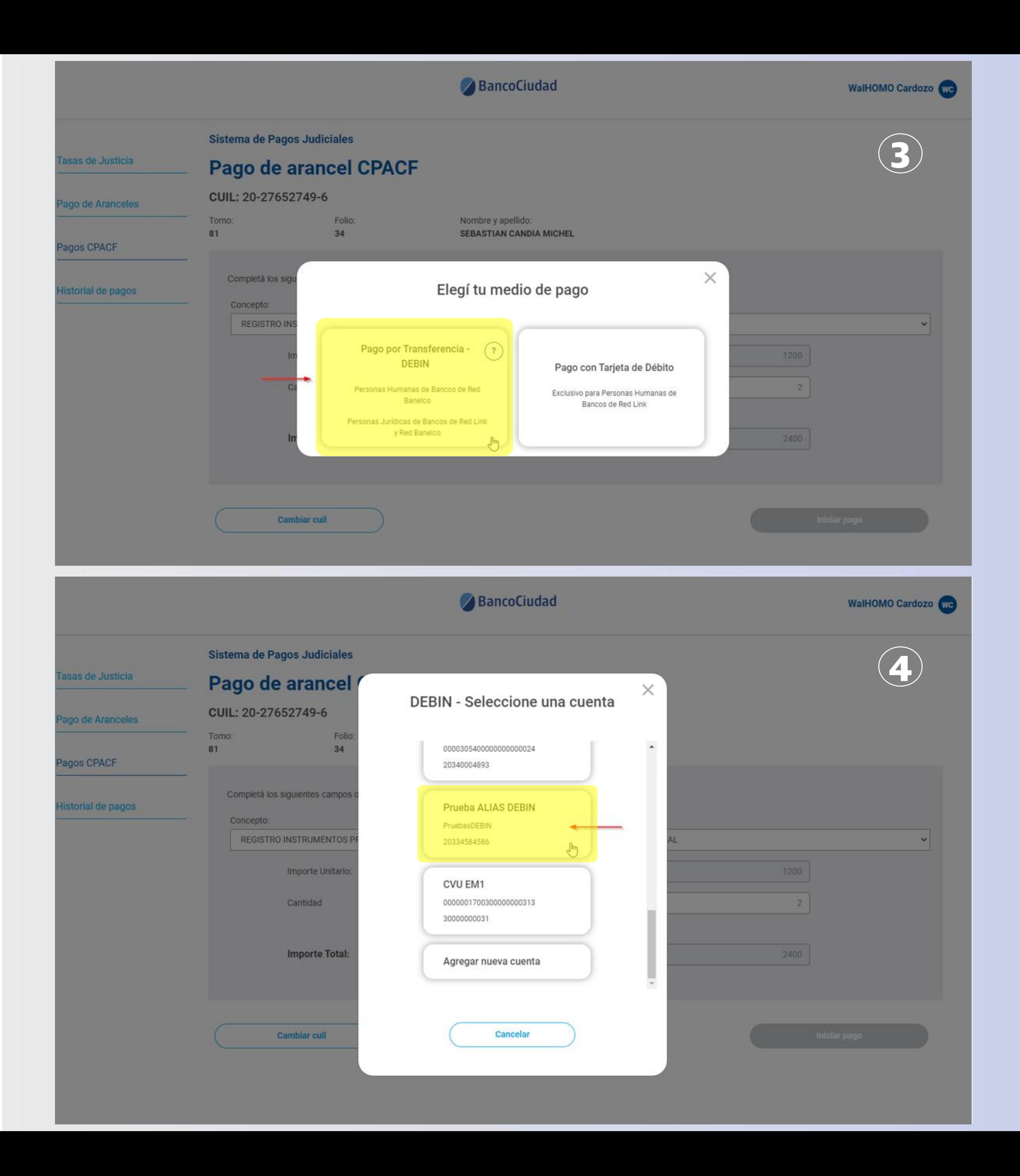

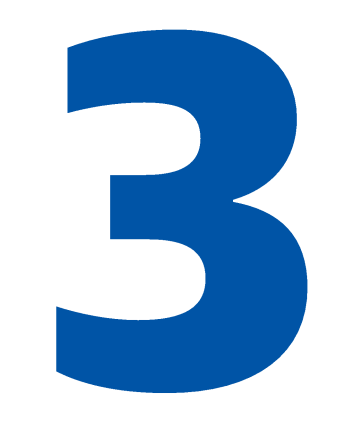

- 5. Verificá los datos de la cuenta ingresada y aceptá la generación del DEBIN.
- 6. Si el sistema, te indica que la solicitud de **DEBÍN se generó en forma correcta,** presioná el botón Aceptar.

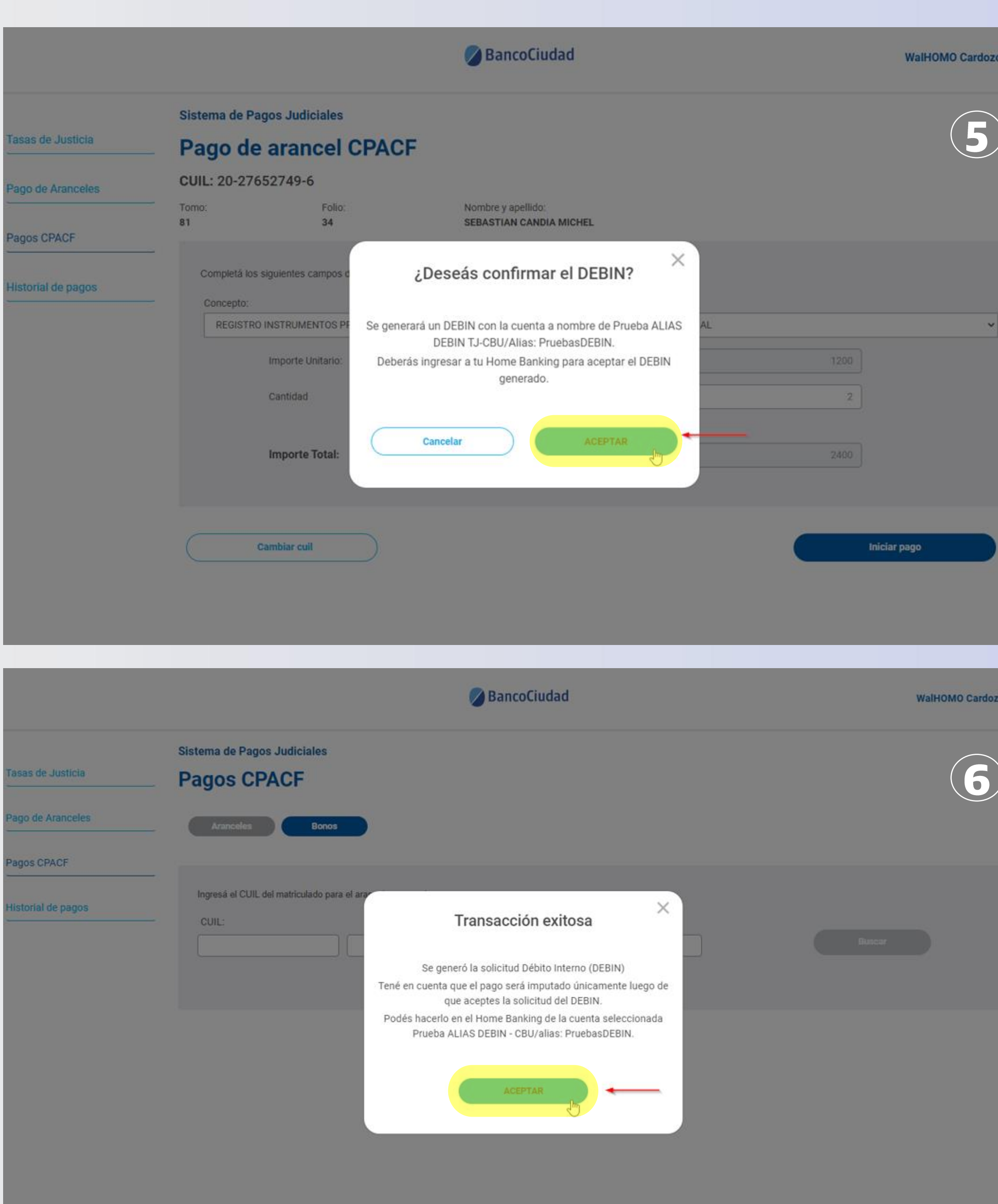

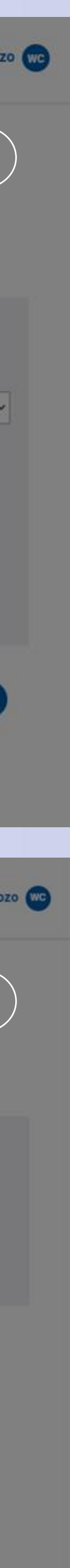

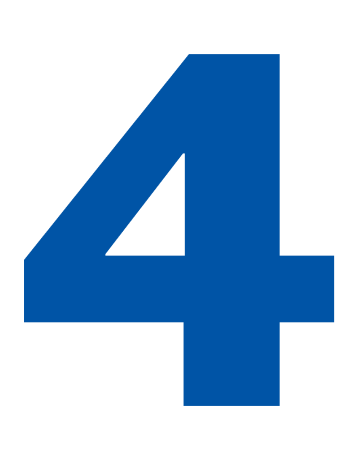

Para imputar el pago ingresá a tu Home **Banking** (de persona física o jurídica, de cualquier Banco, donde se encuentre radicada la cuenta seleccionada) y aceptá el Debín.

### **iListo!**

Si la operación se efectuó en forma correcta recibirás un e-mail, con el comprobante, que te informará, que el DEBÍN fue acreditado (es decir que el pago fue realizado).

### Pagos Judiciales - Informe estado Debin

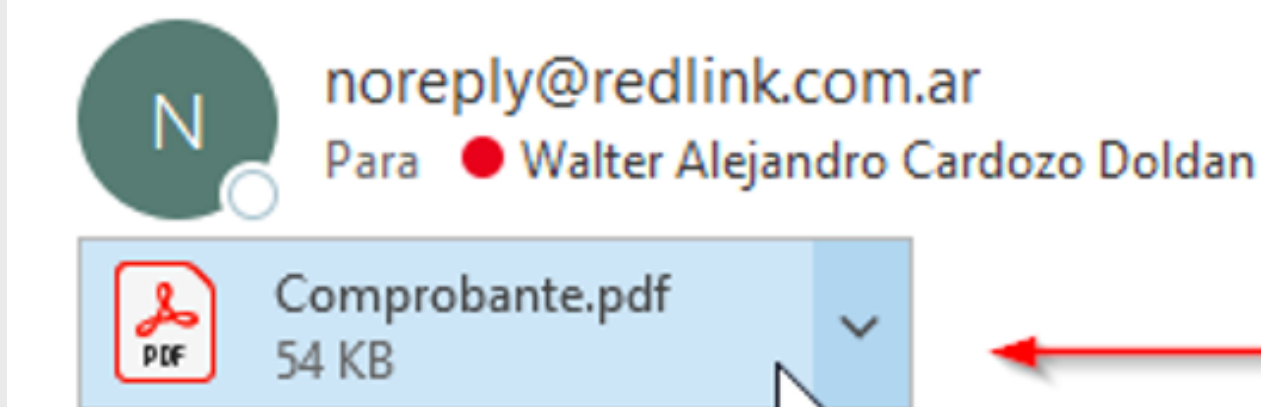

### Sistema de Pagos Judiciales

Estado de generación de Debin

Su debin fue acreditado correctamente.

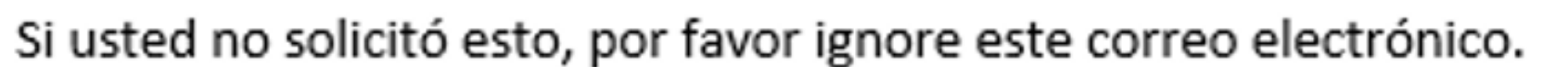

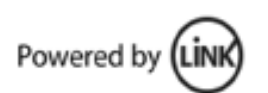

746YGOW9MXQ0X3QNEXD8J5

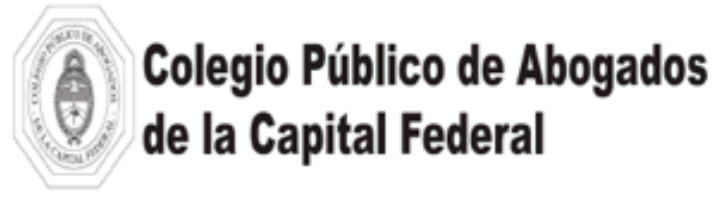

Comprobante Nro: Arancel: Unidad Costo: Cantidad: Fecha de Pago: Importe abonado: CUIL del abogado Nombre y apellido del abogad

**REGISTRO<br>INSTRUMENTOS PRIVADOS INFORME JUDICIAL** AR\$ 1200,00 17-11-2022 12:25 AR\$ 2400,00 20276527496 **ABOG TRESMAT** 

503

COLEGIO PUBLICO DE ABOGADOS DE LA CAPITAL FEDERAI Av. Corrientes 1441 (1042) Buenos Aires CUIT: 30-61151835nicio de Actividades: 14/05/1986 IVA: RI - IIBB: Exento Ley 23.349 Art. 7ª inc. h) punto 6) RG1415 Anexo I ap

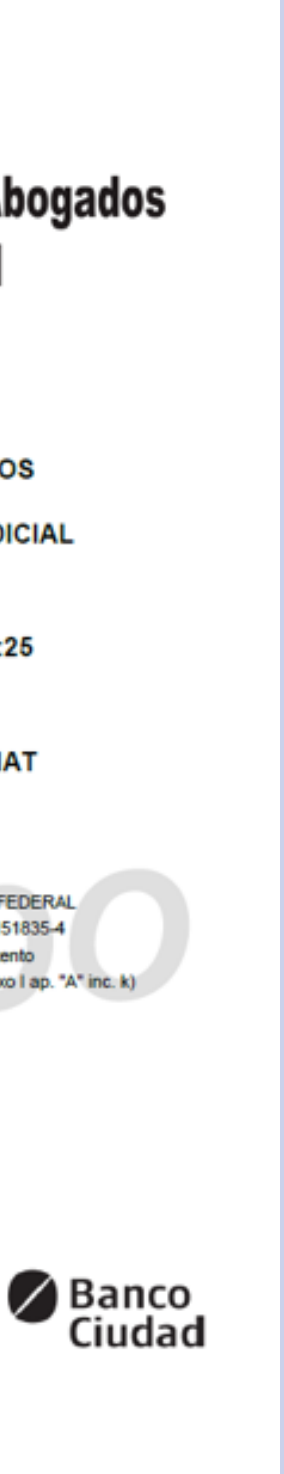

# Plataforma de Pagos Judiciales Pago de Aranceles - C.P.A.C.F. / Historial de Pagos

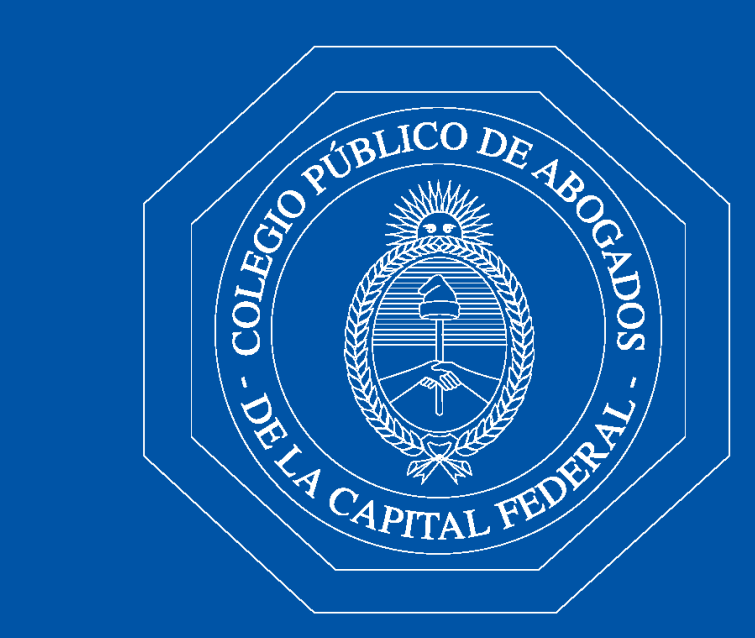

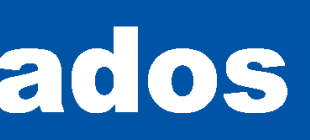

Pago de Aranceles - Historial de Pagos Ingresando a "Historial de pagos" / Aranceles CPACF / Tarjeta débito, podrás visualizar, en un listado ordenado por fecha, todos los pagos de aranceles realizados históricamente, con tarjeta de débito, en el Sistema de Pagos Judiciales. En el ítem "Opción de descarga", podrás descargar el "Comprobante de pago del arancel **CPACF"** efectuado, en formato pdf.

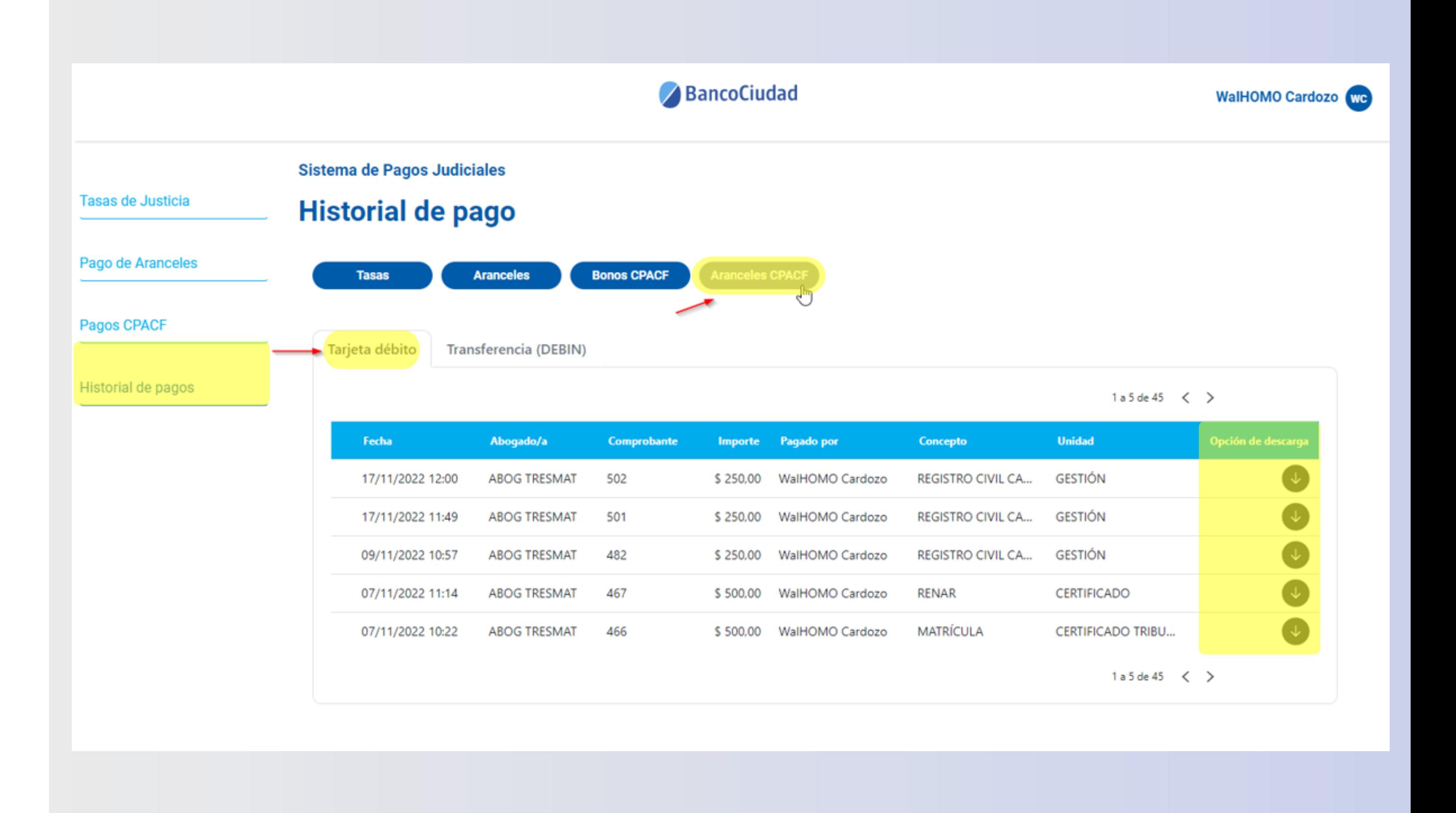

# Pago de Aranceles - Historial de Pagos Ingresando a "Historial de pagos" / Aranceles **CPACF / Transferencia Debín**, podrás visualizar, en un listado ordenado por fecha, todos los pagos de aranceles realizados históricamente, con Debín, en el Sistema de Pagos Judiciales. Efectuá esta consulta una vez acreditado el Debín.

En el ítem "Opción de descarga", podrás descargar el "Comprobante de pago del arancel **CPACF"** realizado, en formato pdf.

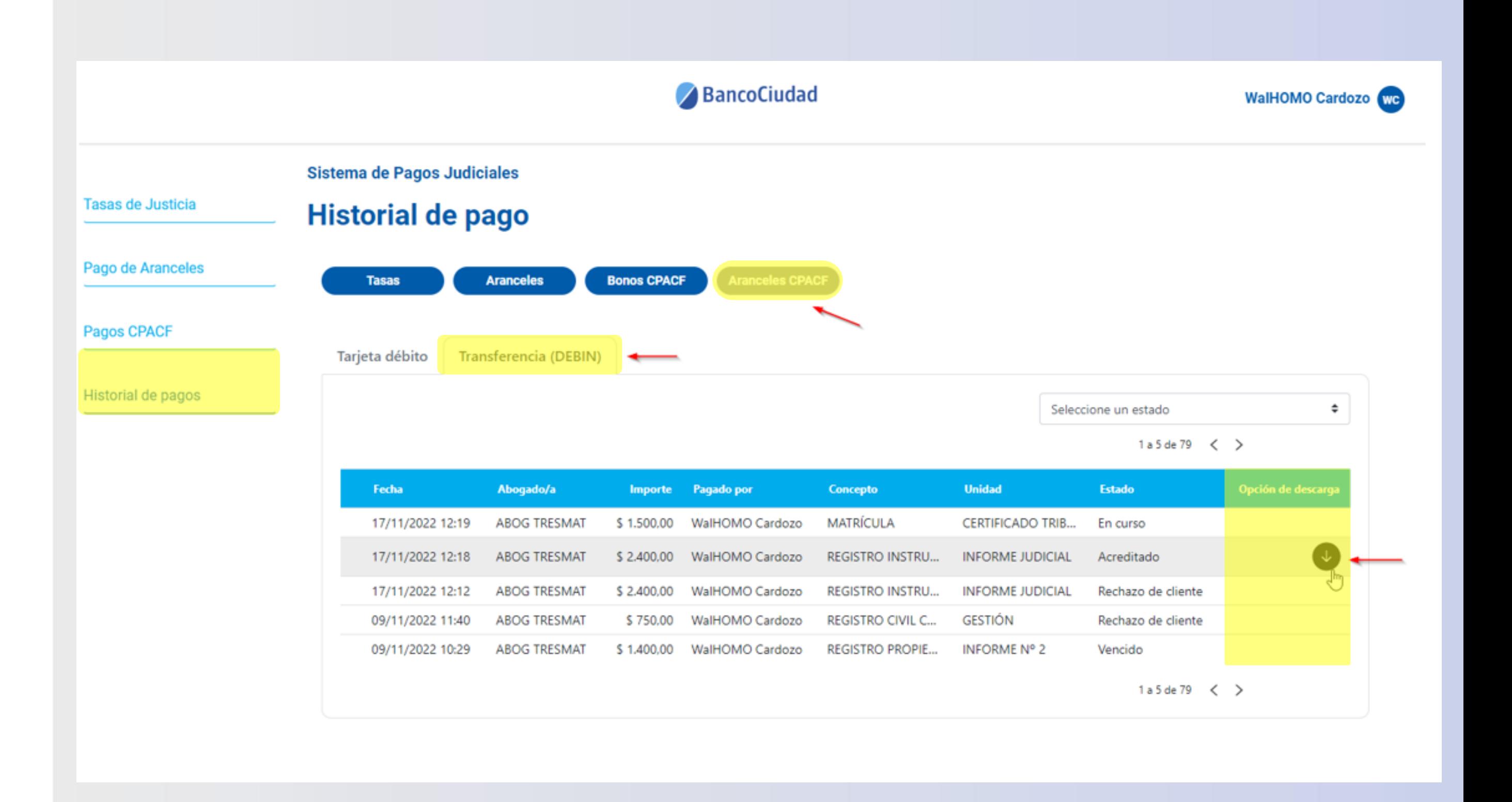

# Plataforma de Pagos Judiciales Pago de Aranceles - C.P.A.C.F. / Preguntas Frecuentes

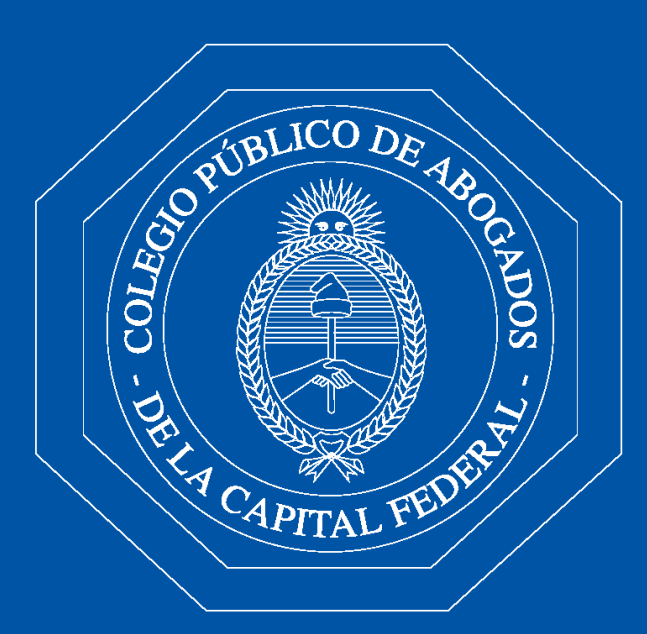

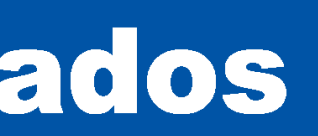

# **Validación CUIL Abogado**

1. No Registrado: Si al ingresar el CUIL del Abogado el mismo no se encuentra registrado el sistema te indicará el error.

# 2. Inactivo: Lo mismo sucederá cuando el Abogado Matriculado se encuentre inactivo. En ambos casos comunicate con el CENTRO DE ATENCIÓN TELEFÓNICA del C.P.A.C.F. 6077-7600, de lunes a viernes de 8 a 16 hs.

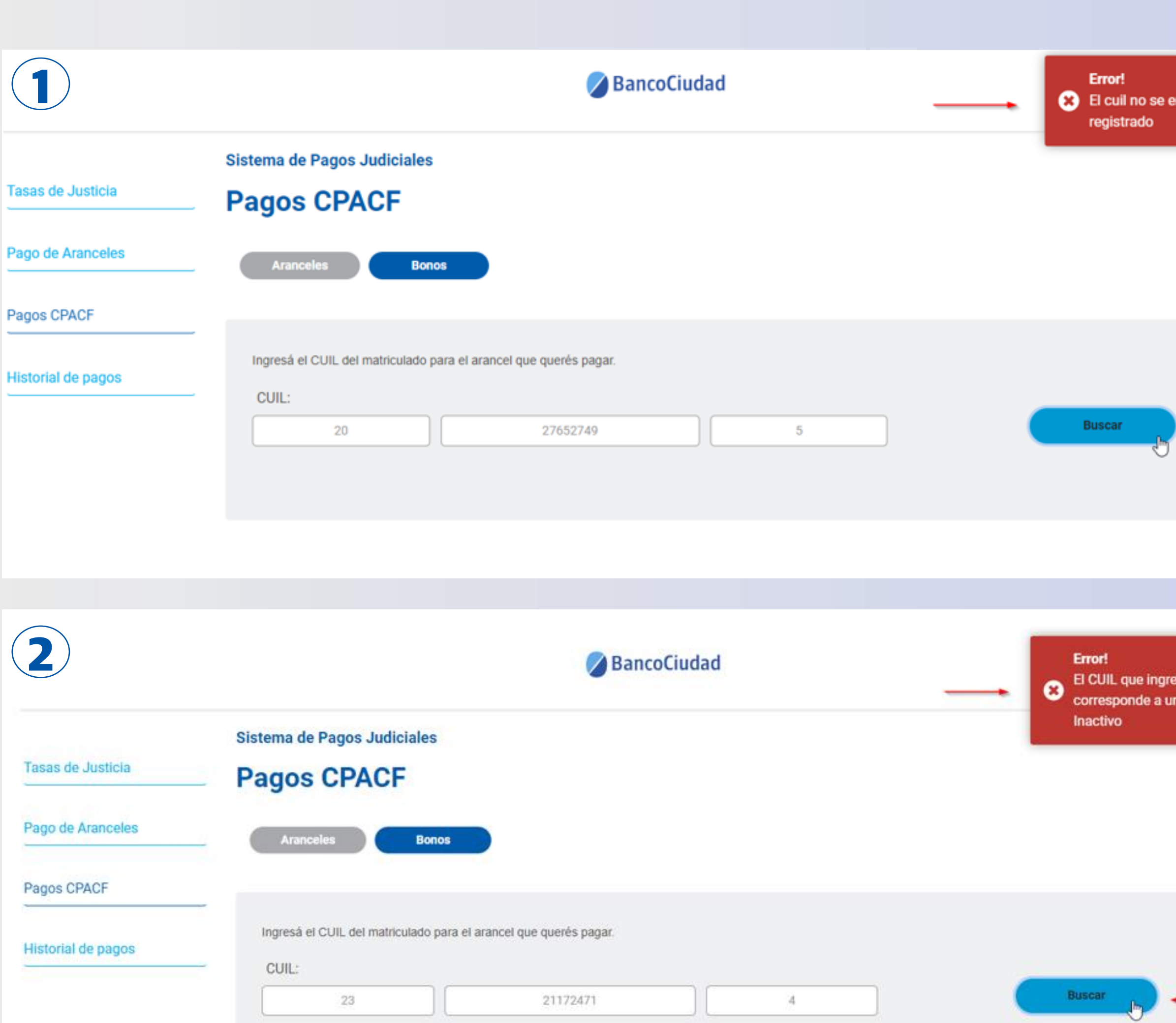

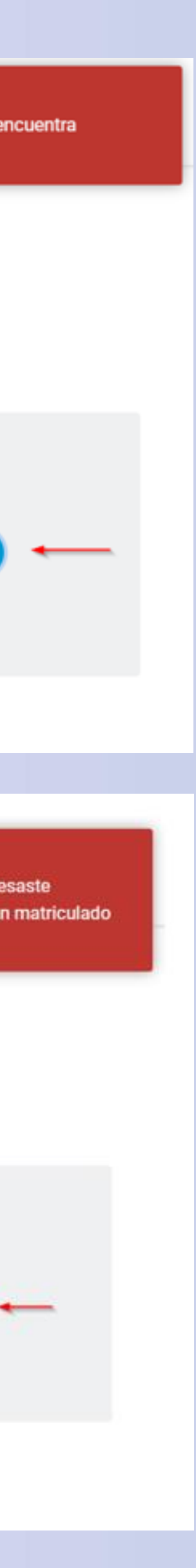

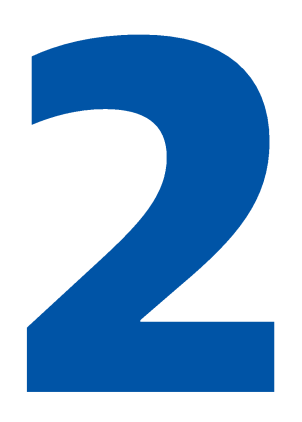

# **Opción modificar CUIL Abogado**

Si por alguna razón, necesitas modificar el CUIL del Abogado ingresado, por otro Abogado registrado y activo, selecciona la opción de cambiar CUIL.

Al presionar el botón el sistema te permitirá ingresar el CUIL del otro Abogado.

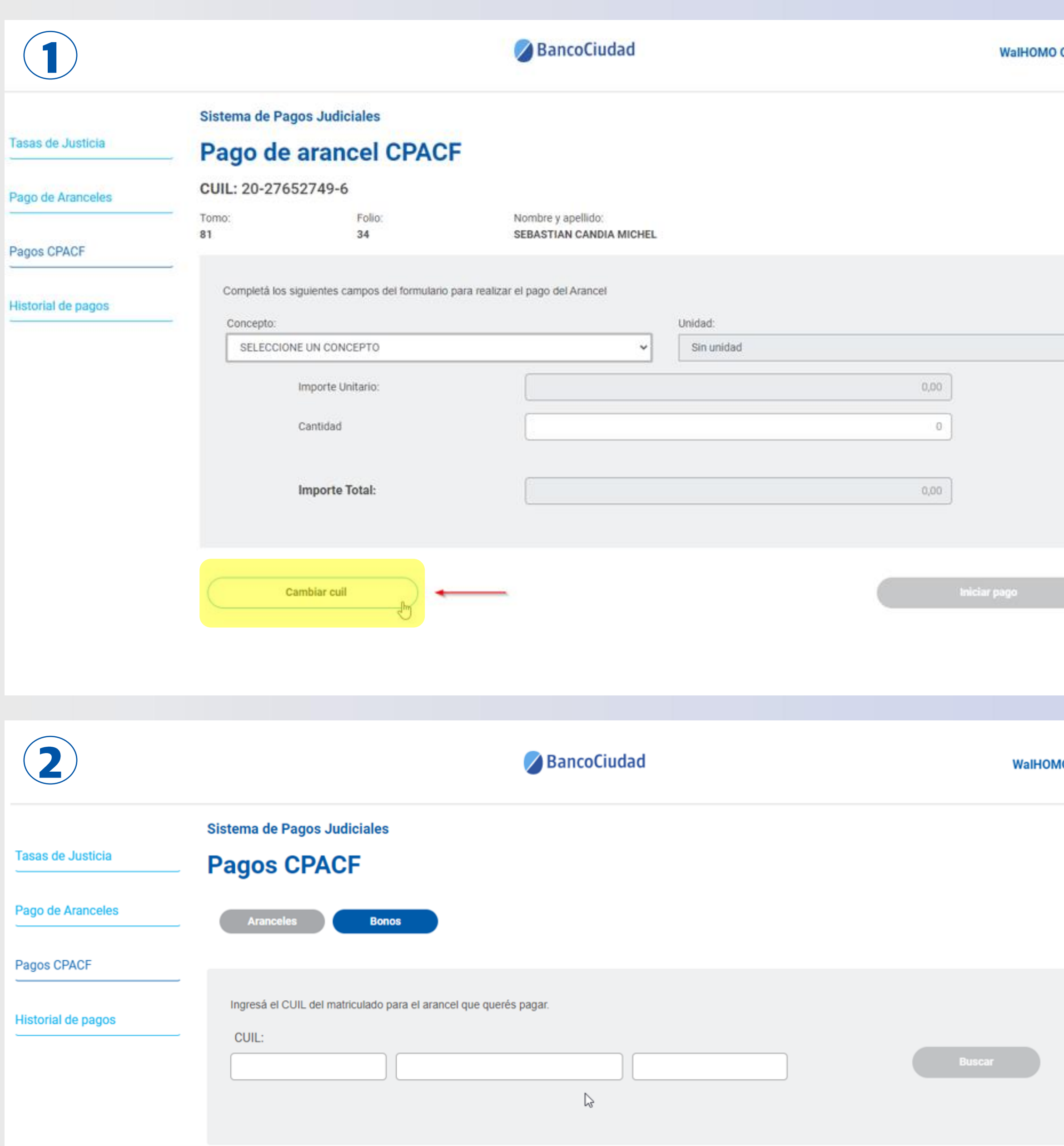

![](_page_37_Picture_5.jpeg)

### **ATENCIÓN EXCLUSIVA PARA USUARIOS DEL SISTEMA DE PAGOS JUDICIALES**

SI NECESITAS AYUDA PARA OPERAR, PODÉS CONTACTARNOS DE LUNES A **VIERNES DE 8 A 19 HS POR ESTOS CANALES:** 

# Teléfono: 011-5438-1770 E-Mail: atencion.bancociudad@at.redlink.com.ar

# **CENTRO DE ATENCIÓN TELEFÓNICA DEL C.P.A.C.F. Teléfono: 6077-7600**

DE LUNES A VIERNES DE 8 A 16 HS

![](_page_38_Picture_5.jpeg)

# te quiere ver crecer

![](_page_39_Picture_1.jpeg)

![](_page_39_Picture_3.jpeg)

![](_page_39_Picture_4.jpeg)